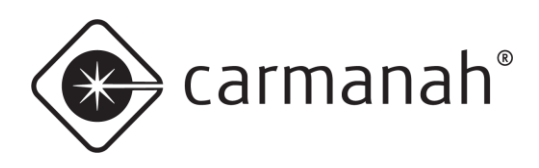

# SpeedCheck® **SPEEDCHECK MANAGER MOBILE APP GUIDE**

# **For the SPEEDCHECK-12/15/18**

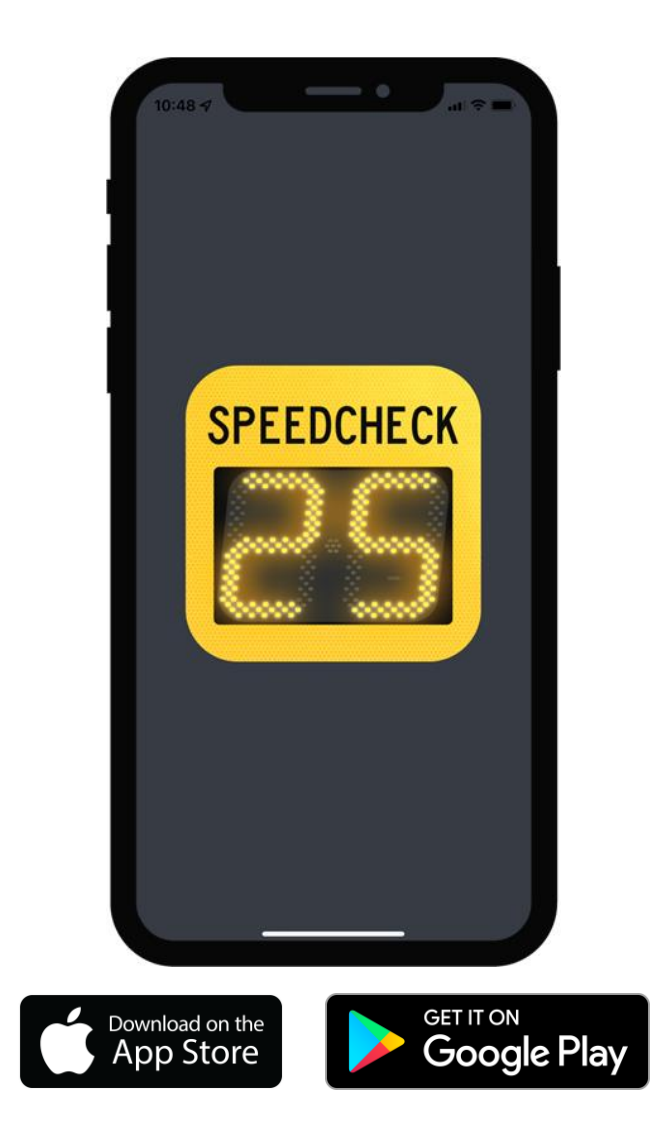

89806\_GUIDE\_SpeedCheck-Manager-Mobile\_RevF

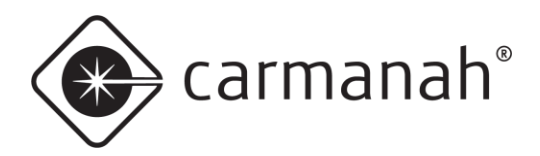

### SPEEDCHECK MANAGER MOBILE APP GUIDE 1.0 INTRODUCTION

# **Table of Contents**

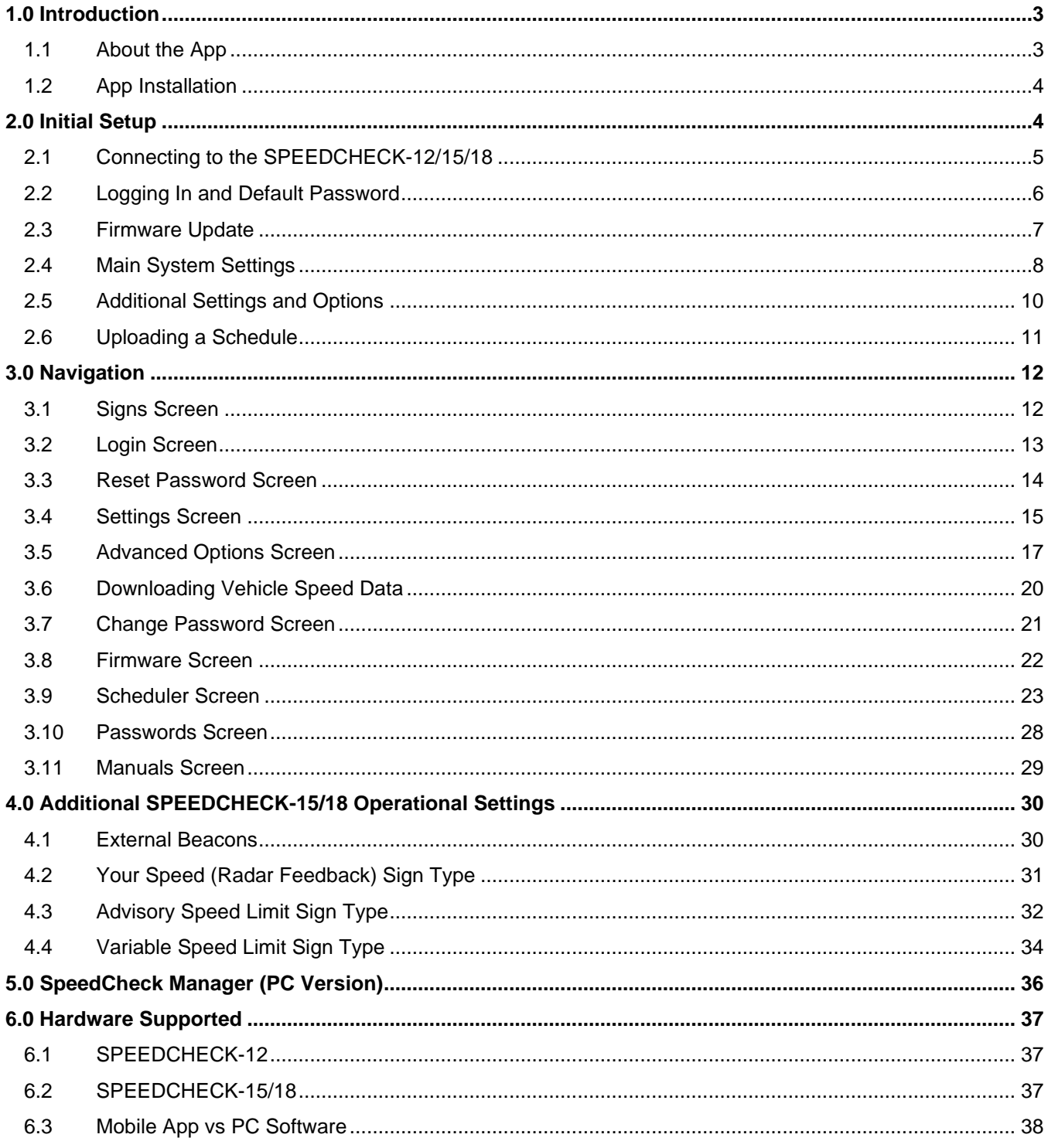

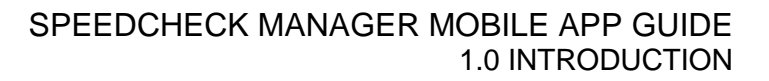

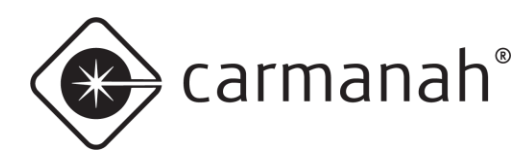

# <span id="page-2-0"></span>**1.0 Introduction**

## <span id="page-2-1"></span>1.1 About the App

SpeedCheck Manager mobile app is used to wirelessly communicate with your SPEEDCHECK-12/15/18 radar speed sign for programming, configuration and diagnostics. It utilizes the Bluetooth connection between your mobile device and the applicable radar speed sign. Once you download the app, no cellular or Wi-Fi connection is required while onsite to communicate with the radar speed sign.

The mobile app allows for quick adjustments to key settings, verification of system parameters, firmware updates, password management, and the ability to perform local diagnostics without needing to access the interior of the radar speed sign.

SpeedCheck Manager mobile app is available free of charge on the Apple App Store and Google Play Store for compatible mobile devices.

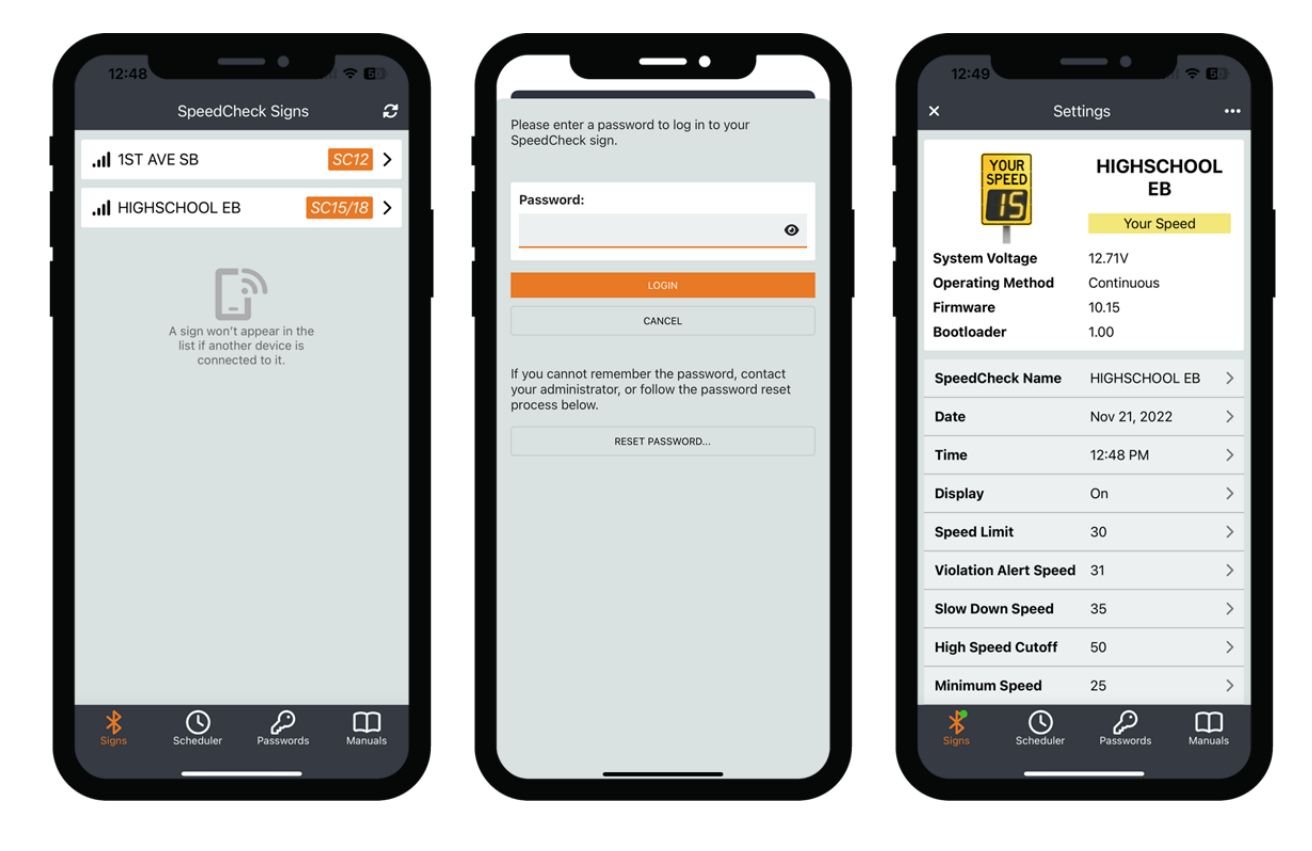

**NOTE** 

To download the SPEEDCHECK-12/15/18 user manuals, please visit [support.carmanah.com.](https://support.carmanah.com/) You can also view the digital versions from within the app via Manuals in the bottom ribbon.

**NOTE** 

The images and descriptions in this document feature the iOS version of the app. The iPadOS and Android versions will be very similar but may look and/or perform differently.

**NOTE** 

This document focuses on the mobile version of SpeedCheck Manager. The PC software version of SpeedCheck Manager is available at [support.carmanah.com.](https://support.carmanah.com/) See [Section 4.0](#page-28-1) for more information.

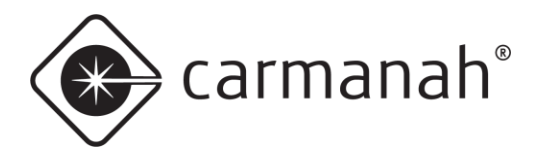

## <span id="page-3-0"></span>1.2 App Installation

Download and install SpeedCheck Manager mobile app from the Apple App Store or Google Play Store:

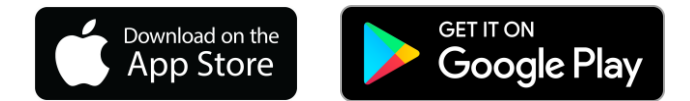

The following are the minimum device requirements to download and use the app:

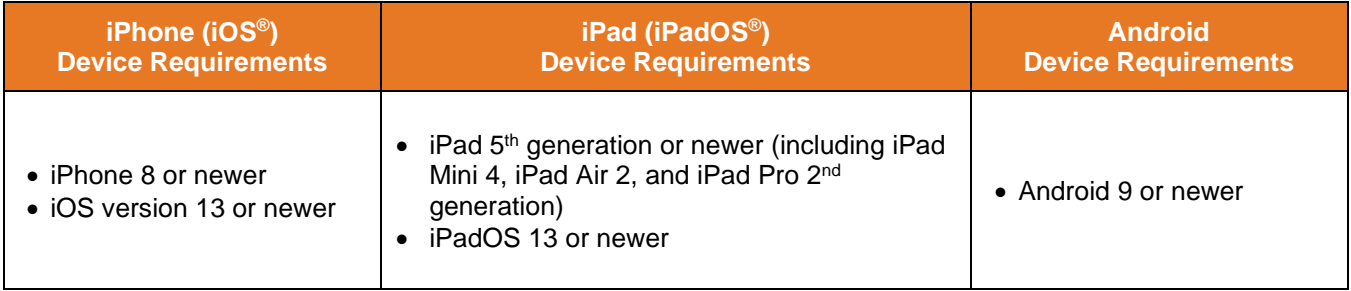

**NOTE** 

Mobile devices require Bluetooth Low Energy (BLE). Older hardware and/or software than listed above may be compatible but are not officially supported or tested by Carmanah.

# <span id="page-3-1"></span>**2.0 Initial Setup**

Carmanah assigns default programming to each sign using the following parameters:

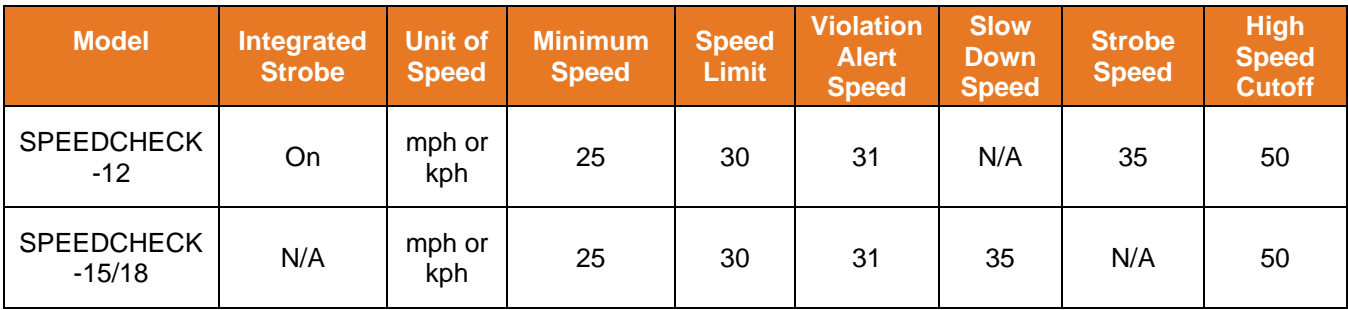

Based on your application, you may need to change these settings and/or other system parameters using the SpeedCheck Manager mobile app. Unit of speed will be preset based on your installation location.

Before connecting to your SPEEDCHECK-12/15/18 radar speed sign, navigate to the app store on your mobile device to confirm you are running the latest version available. Firmware updates are tied to the version of the app you have installed on your mobile device.

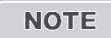

For MUTCD compliance, the strobe should be turned off for SPEEDCHECK-12 systems. See [Section 2.4](#page-6-1) for more information.

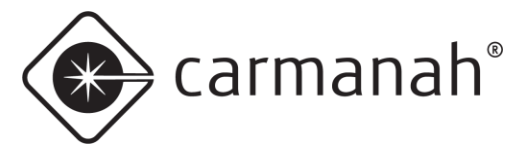

## <span id="page-4-0"></span>2.1 Connecting to the SPEEDCHECK-12/15/18

Opening the SpeedCheck Manager mobile app will take you to the Signs screen. On this screen, the app will automatically scan and detect any nearby SPEEDCHECK-12/15/18 signs (up to approximately 100' or 30 m away). To scan manually, tap the refresh button in the top right or swipe down on the screen.

For best performance, stand in front of the sign when connecting.

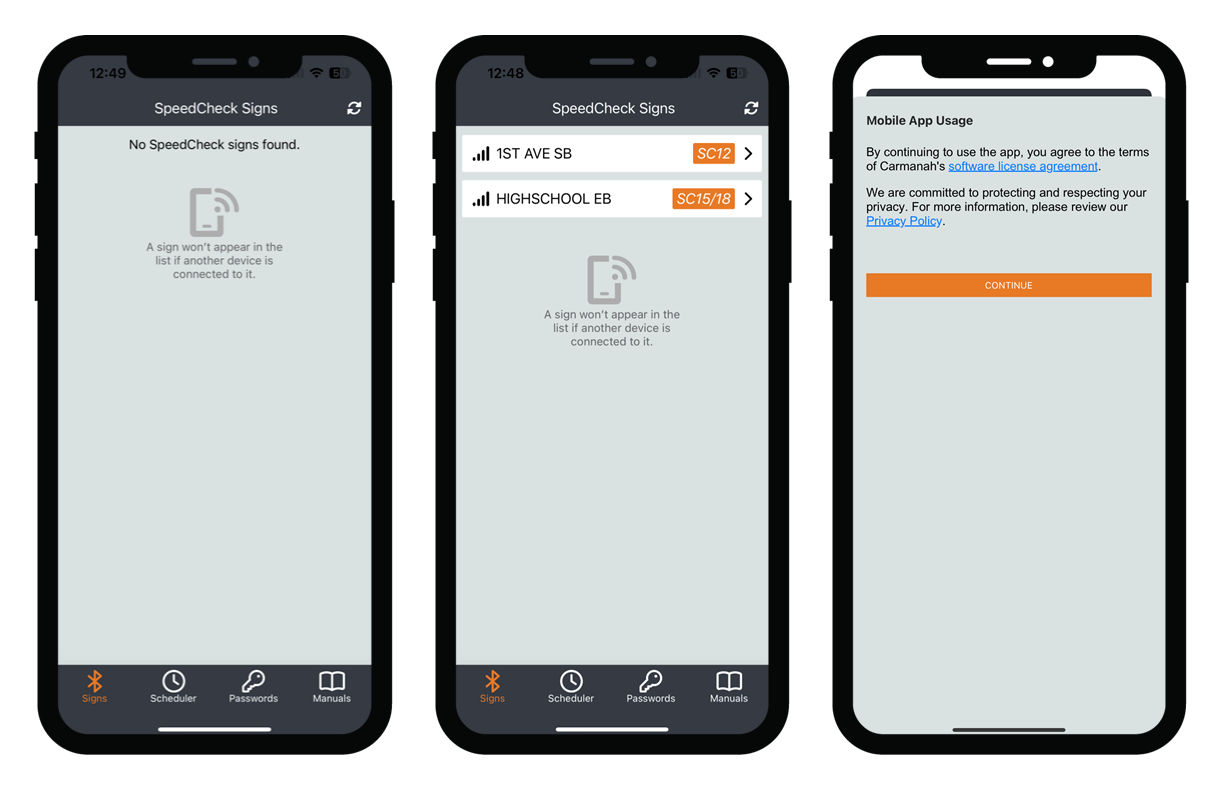

Nearby signs will be represented on this screen with the following information:

- Each sign will be uniquely named as SPEEDCHECK-XXXXXX.
- Each sign detected on the Signs screen will have an icon to the left that represents the Bluetooth signal strength and, therefore, system proximity.
- The nearest sign detectable with the highest signal strength will be at the top of the list.
- A designation (SC12 or SC15/18) will denote the model of system that is detected.

Tapping on a sign and logging in will establish a connection and display the current system parameters. Once connected, the radar display will blink for a few seconds to denote which system you are connected to.

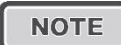

If a sign already has an established connection via SpeedCheck Manager (mobile or PC), it will no longer be available on the Signs screen. You may need to tap on the refresh button or swipe down on the center of the screen to check for new systems.

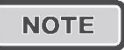

When opening the app for the first time, you will be prompted to agree with Carmanah's software license agreement and privacy policy. Read the documents and tap Continue.

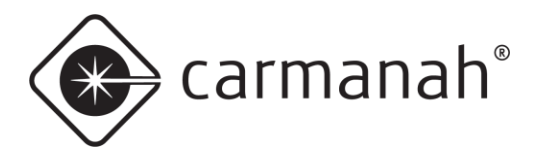

## <span id="page-5-0"></span>2.2 Logging In and Default Password

After connecting to your sign for the first time, you will be prompted to log in.

For SPEEDCHECK-12/15/18 systems enter the default password "*speedcheck*" (all lowercase and without quotations) and tap Login. The app will advise you to change this password to one of your own choosing. See [Section 3.7](#page-19-1) to change the default password.

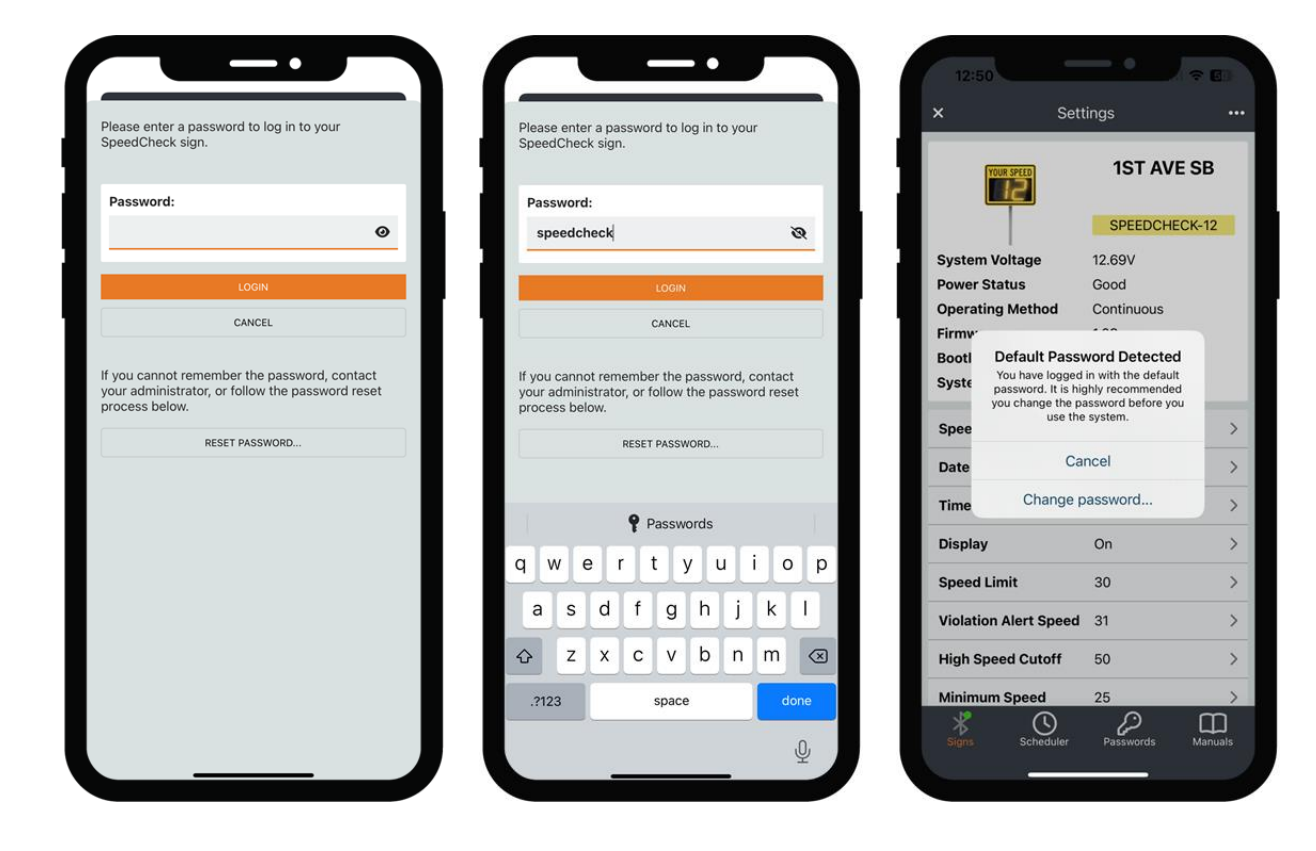

Tapping on the "eye" icon will reveal the password being entered. See Section 3.10 for more information on saving system passwords.

**NOTE** 

Starting in 2023, all SPEEDCHECK-12/15/18 systems will require the use of the default password. You can change this password as shown in [Section 3.7.](#page-20-0)

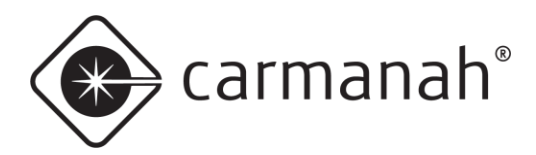

### <span id="page-6-0"></span>2.3 Firmware Update

Once on the Settings screen the app will display an icon if there is an update available next to the firmware version in the upper read-only status area. Whenever a firmware update is available it is recommended to install it on each system you connect to. See [Section 3.8](#page-21-0) for more information.

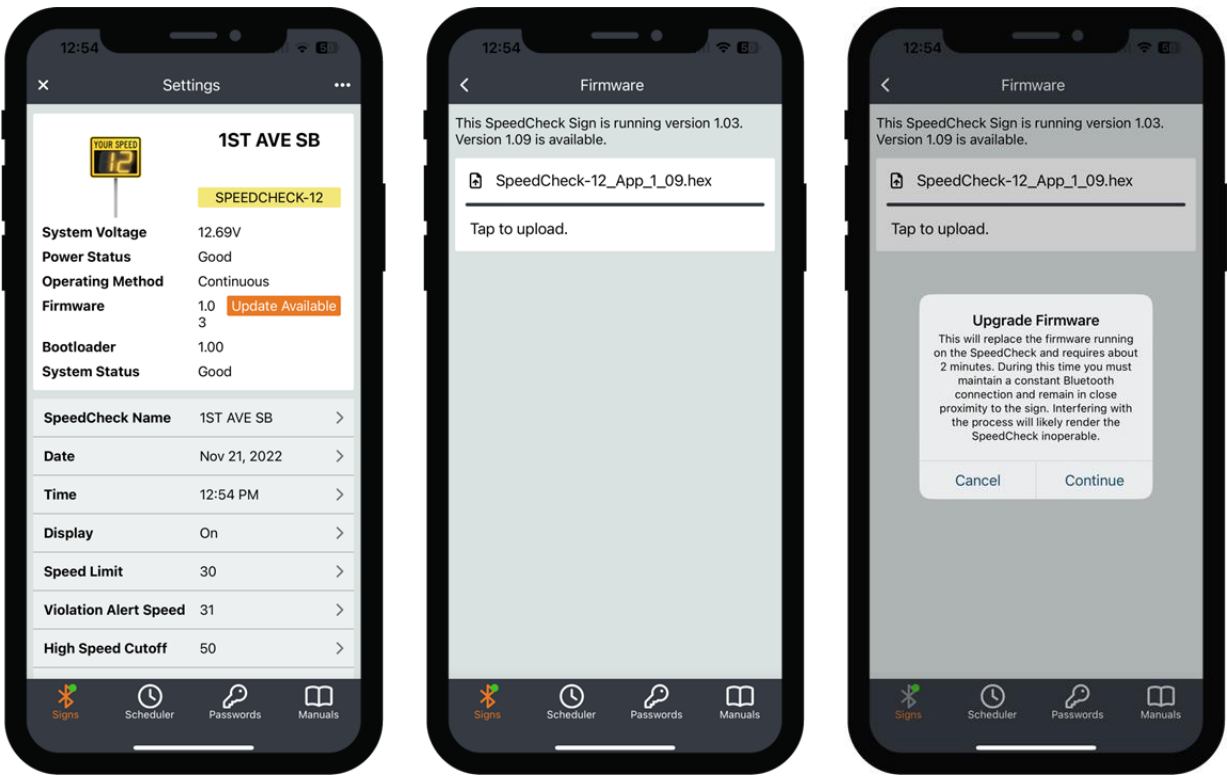

To update the firmware follow this procedure:

- 1. Tap on the Update Available button and this will take you directly to the Firmware screen.
	- a. Alternatively you can access this screen from the Advanced Options screen.
- 2. You will be prompted with the current version you are running and the latest version that is available. This latest version is tied to the mobile app version you are running. Tap on the latest available version shown and then tap Continue.
- 3. Once the firmware has been updated you can tap the back button twice to navigate to the Settings screen and you should now see the new version installed. You will not be required to reconnect or login to the sign again as this will be done automatically for you.

<span id="page-6-1"></span>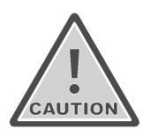

Do not interfere with the update process during the firmware upgrade procedure. Doing so may render the system inoperable.

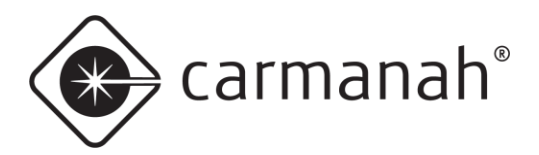

# <span id="page-7-0"></span>2.4 Main System Settings

The Settings screen will allow you to program the main system settings for the SPEEDCHECK-12/15/18 radar speed sign.

Tap on the value you wish to change and a popup screen will appear for you to adjust the existing value. Once completed, tap the Save button.

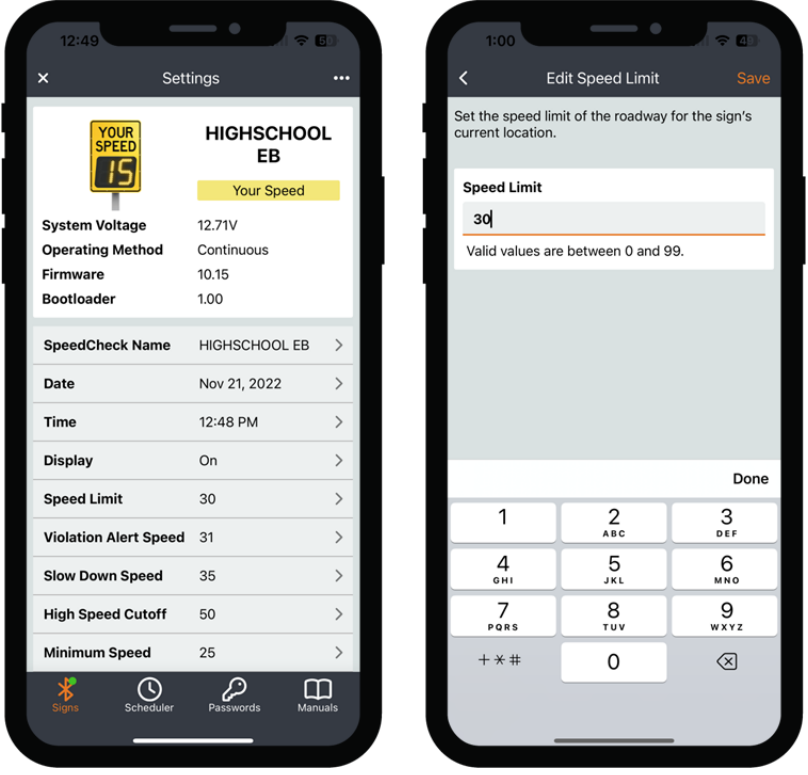

The default system settings may need to be adjusted based on your location and application. It is recommended to set your SPEEDCHECK-12 sign name to something unique based on the location and direction of traffic for future identification, e.g., **SCHOOLNAME EB, 1ST AVE SB**

There are various read-only status and system parameters that can be used for diagnostics purposes. See [Section 3.4](#page-14-0) for more information.

**NOTE** 

Settings screen will display different parameters based on SpeedCheck model and type.

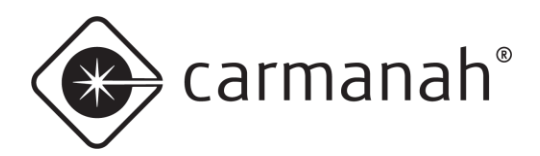

### **Settings Screen User-Editable Settings**

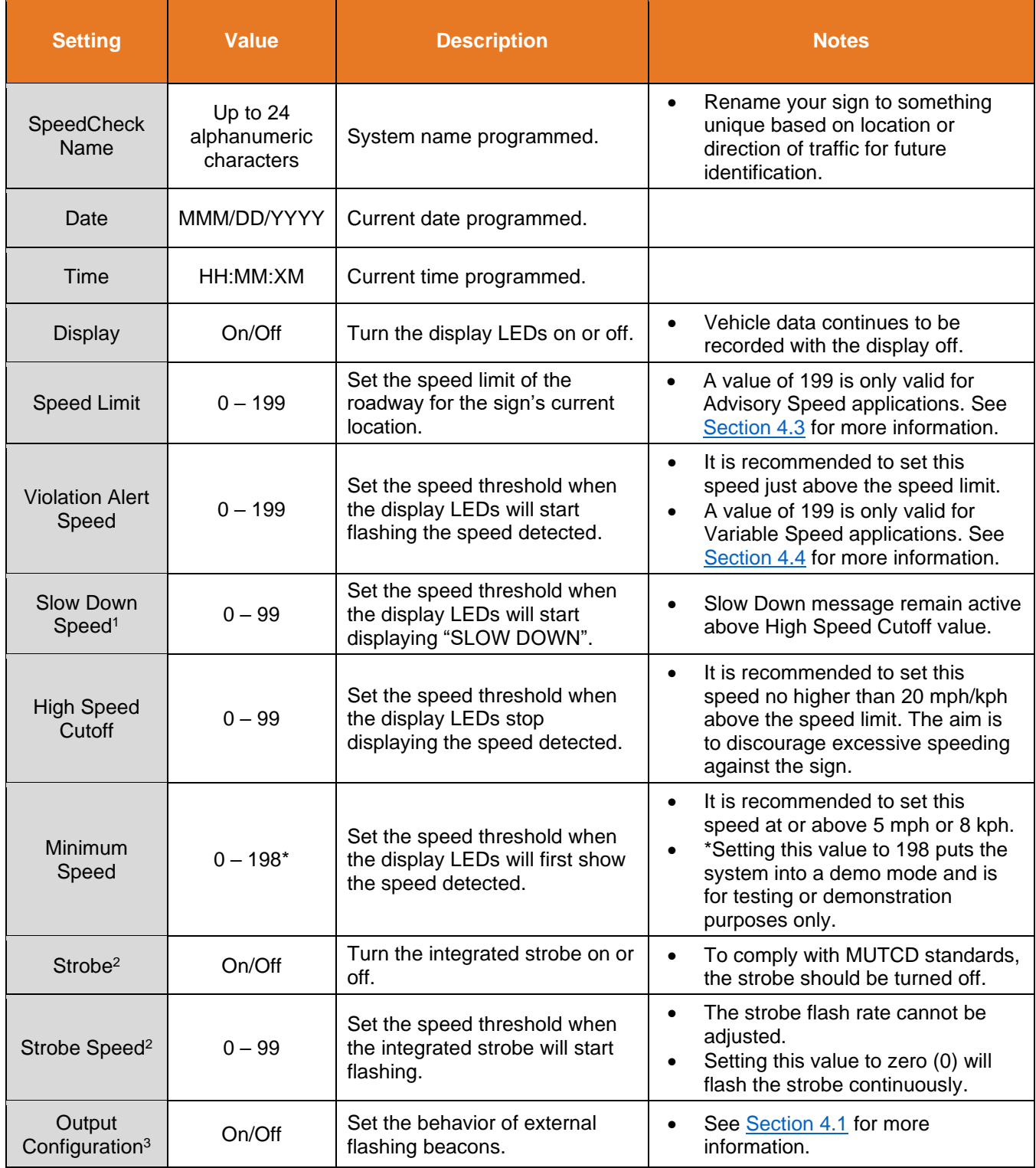

<sup>1</sup>For SPEEDCHECK-15/18 only with the Slow Down option enabled and turned on

<sup>2</sup>SPEEDCHECK-12 integrated strobe only

3For SPEEDCHECK-15/18 only with external beacon(s) option

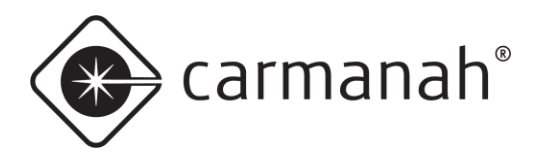

# <span id="page-9-0"></span>2.5 Additional Settings and Options

Once you have adjusted the main system settings, tap on the ellipsis (**…**) icon in the upper right to show additional settings and options.

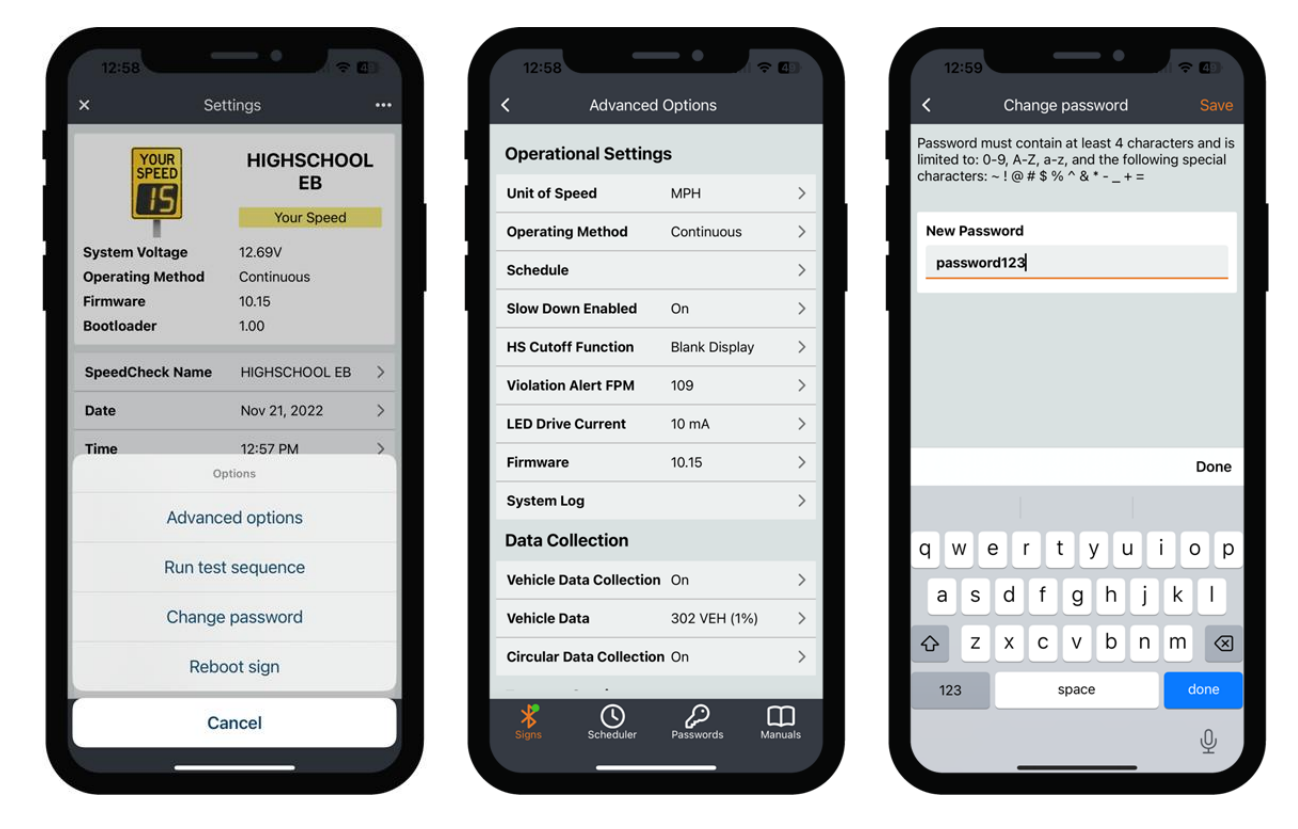

- **Advanced options** opens a screen containing further features and settings. See [Section 3.5](#page-16-0) for more information.
- **Run test sequence**  starts testing the display LEDs and integrated strobe (SPEEDCHECK-12 only). Running this will confirm which system you are currently connected to.
- **Change password** opens a screen to change your current password. See [Section 3.7](#page-19-1) for more information.
- **Reboot sign** resets the sign. This will require about 30 seconds and will disconnect you from the sign once completed.
- **Cancel** takes you back to the Settings screen.

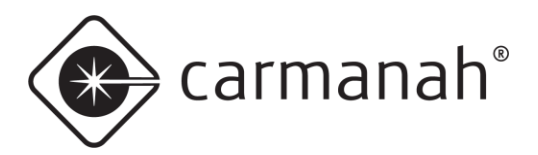

## <span id="page-10-0"></span>2.6 Uploading a Schedule

**NOTE** 

This section assumes a Schedule has already been created. See [Section 3.9](#page-22-0) for more information.

Under the Advanced Options tap on Schedule. This will take you to the Current Schedule screen. Here you will have three options:

- DOWNLOAD SCHEDULE tap on this button to expose the details for the loaded Schedule (if applicable).
- SAVE TO SCHEDULE tap on this button to save the downloaded Schedule (if applicable) to your mobile device. Button is only active after tapping on DOWNLOAD SCHEDULE.
- UPLOAD SCHEDULE tap on this button to load a new Schedule (previously created) to the sign.

When ready to upload your Schedule, tap on the UPLOAD SCHEDULE button and choose the appropriate schedule.

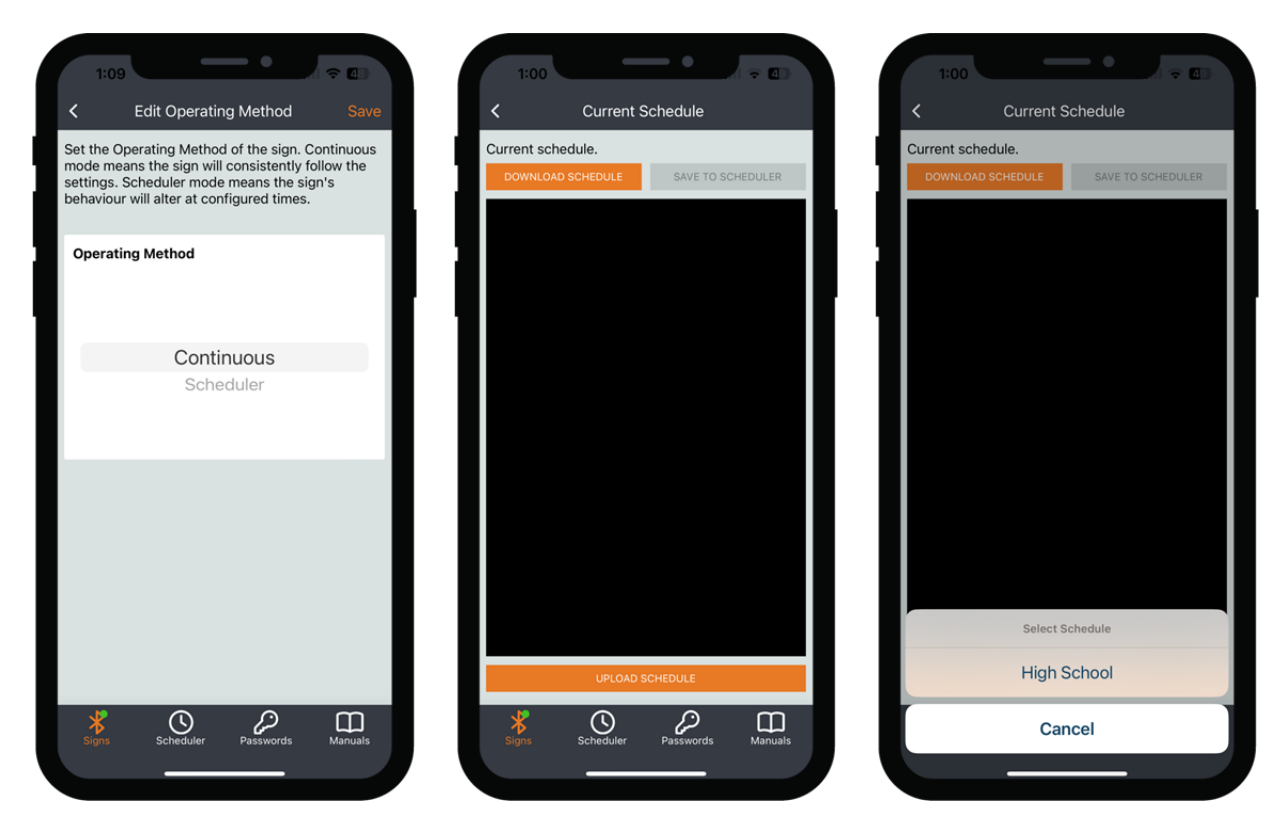

**NOTE** 

Ensure the Operating Method is set to Scheduler under the Advanced Options screen, otherwise the Schedule loaded will not be active. Under the Settings screen ensure the date and time are accurate for the sign.

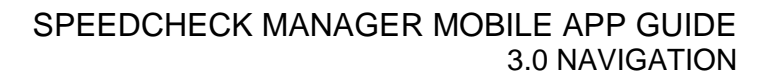

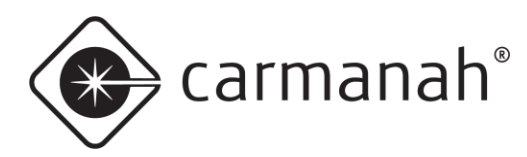

# <span id="page-11-0"></span>**3.0 Navigation**

### <span id="page-11-1"></span>3.1 Signs Screen

The Signs screen will be the first to appear when opening the app and contains all detected and compatible SPEEDCHECK-12/15/18 radar speed signs available nearby. Each sign will be represented by its Bluetooth signal strength, system name, and model. The signs will be sorted by proximity, with the nearest system at the top of the list. Signs are automatically detected upon first entering this screen. The list can be refreshed manually by tapping the refresh button in the upper right or by swiping down on the screen.

At the bottom ribbon of the screen will be additional functions:

- **Signs**  takes you back to the main screen to scan for available signs.
- **Scheduler**  opens a screen to manage your Schedules. See [Section 3.9](#page-22-0) for more information.
- **Passwords** opens a screen to manage your locally saved passwords. See Section 3.10 for more information.
- **Manuals** opens a screen to access links to various manuals and live support. See [Section 3.11](#page-28-0) for more information.

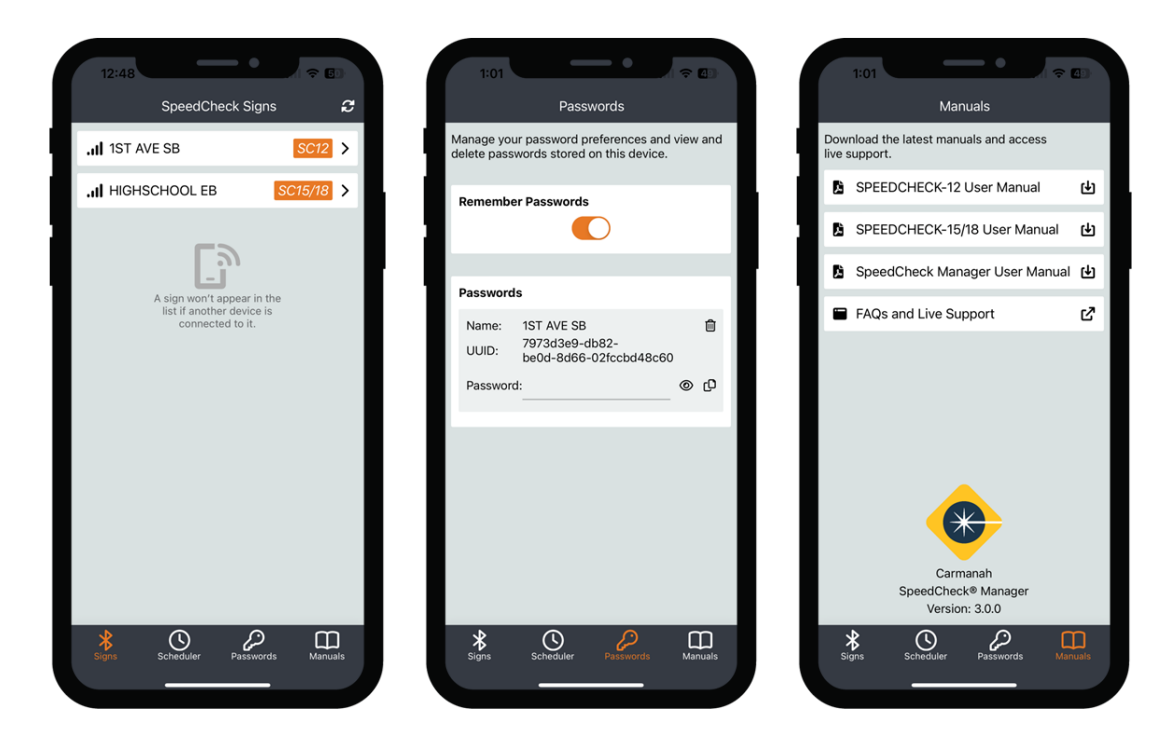

#### **NOTE**

A sign will not appear in the list if another device is connected to it.

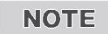

When connected to a system there will be a green dot next to the Signs icon in the bottom ribbon.

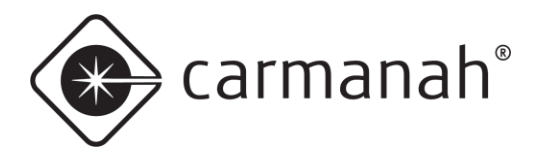

#### SPEEDCHECK MANAGER MOBILE APP GUIDE 3.0 NAVIGATION

### <span id="page-12-0"></span>3.2 Login Screen

The Login screen is accessed by tapping on an available sign on the Signs screen. If required enter the password for the sign and tap Login. Tapping on the CANCEL button will take you back to the Signs screen.

Tapping on the RESET PASSWORD button will provide you with instructions on resetting the sign password. See [Section 3.3.](#page-12-1) for more information.

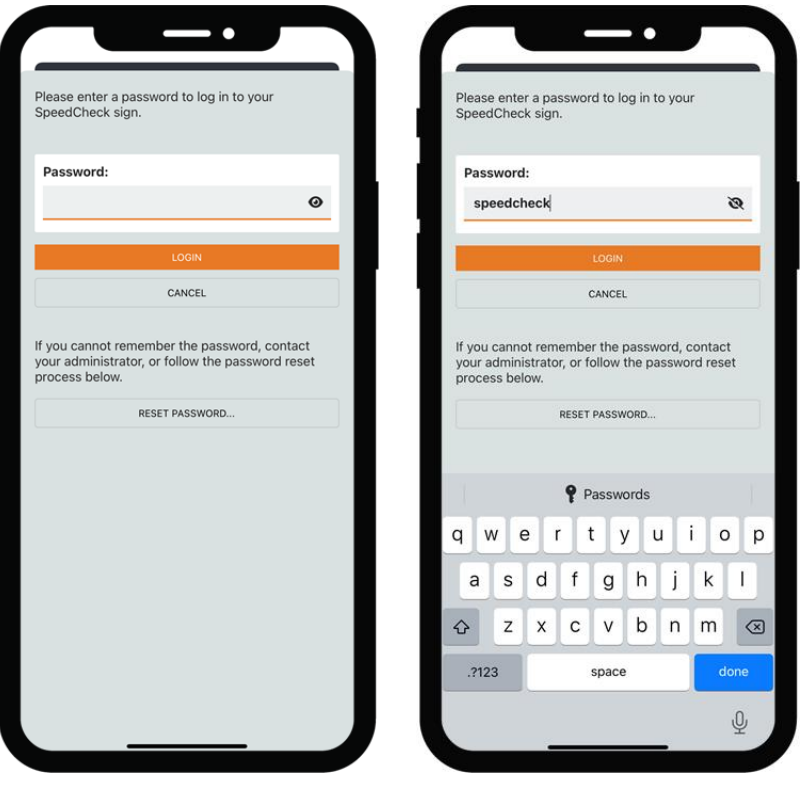

<span id="page-12-1"></span>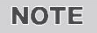

For SPEEDCHECK-12 the default password is *speedcheck*. SPEEDCHECK-15/18 systems will not have a password enabled by default.

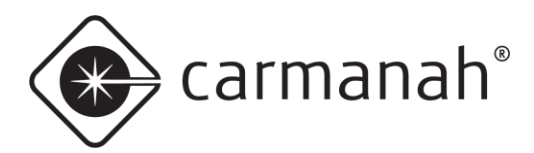

### <span id="page-13-0"></span>3.3 Reset Password Screen

The Reset Password screen is available by tapping on an available system while on the Signs screen. If you cannot remember your password, you can tap on the RESET PASSWORD button which will open the following menu:

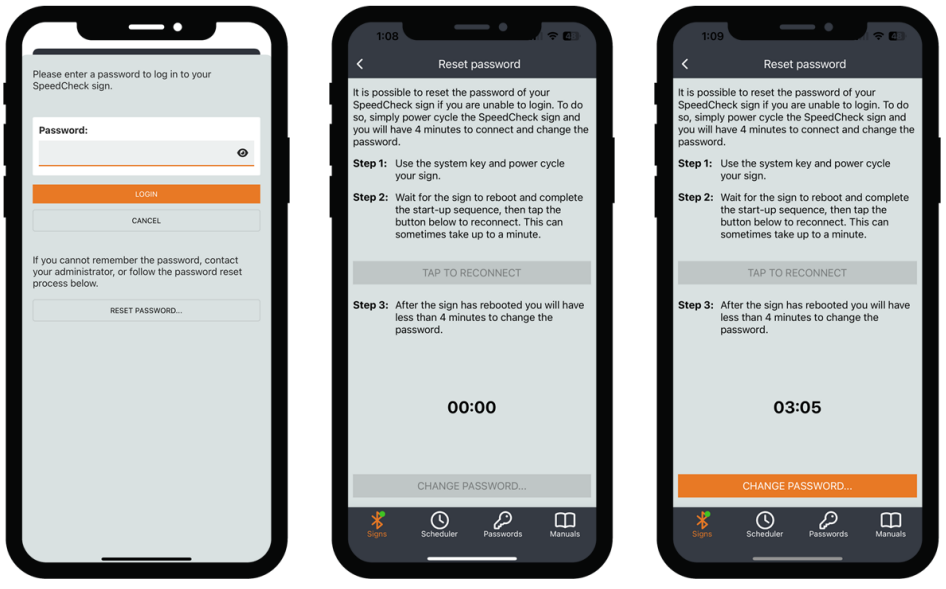

- 1. Gain access to the system and power cycle your sign. Wait for the system to boot and navigate back to the SpeedCheck Manager mobile app.
	- o SPEEDCHECK-12 requires the system key
- 2. Select the TAP TO RECONNECT button once the system is powered up and completed its start-up sequence.
- 3. The CHANGE PASSWORD button will become active and you will have four minutes to set a new password.

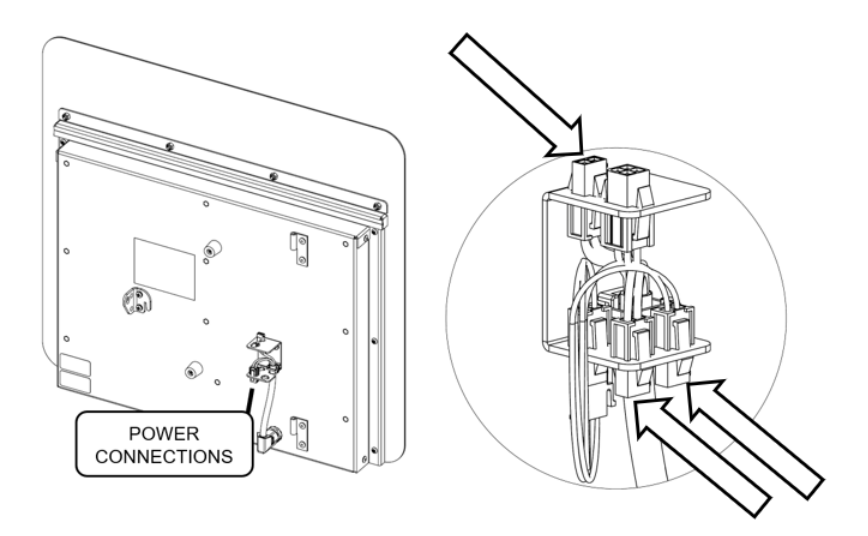

**SPEEDCHECK-12**

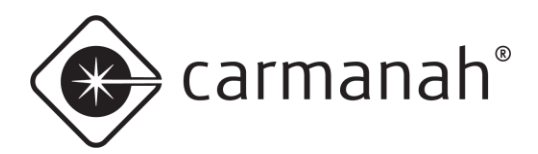

#### SPEEDCHECK MANAGER MOBILE APP GUIDE 3.0 NAVIGATION

# <span id="page-14-0"></span>3.4 Settings Screen

The Settings screen is accessed by logging into an available sign and contains the main system settings and statuses. The editable settings can be adjusted by tapping on the current value. Other parameters are read-only. For a list of editable settings see [Section 2.4.](#page-6-1)

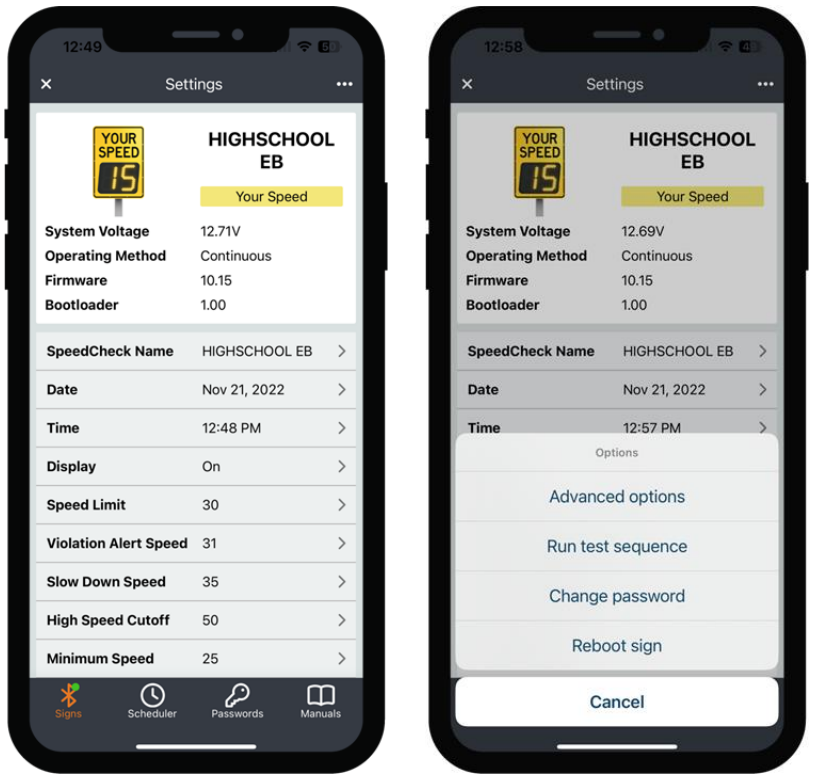

The ellipsis (**…**) icon in the upper right contains additional settings and features:

- Advanced options
- Run test sequence
- Change password
- Reboot sign
- **Cancel**

**NOTE** 

Swipe down on screen to refresh the read-only values. Tap on the "x" button to disconnect from the system and exit back to the Signs screen.

**NOTE** 

Reboot sign function will perform a soft reset on the sign. Doing so will disconnect you from the sign and bring you back to the Signs screen.

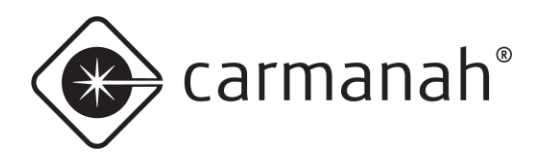

### **Settings Screen Read-Only Statuses/Parameters**

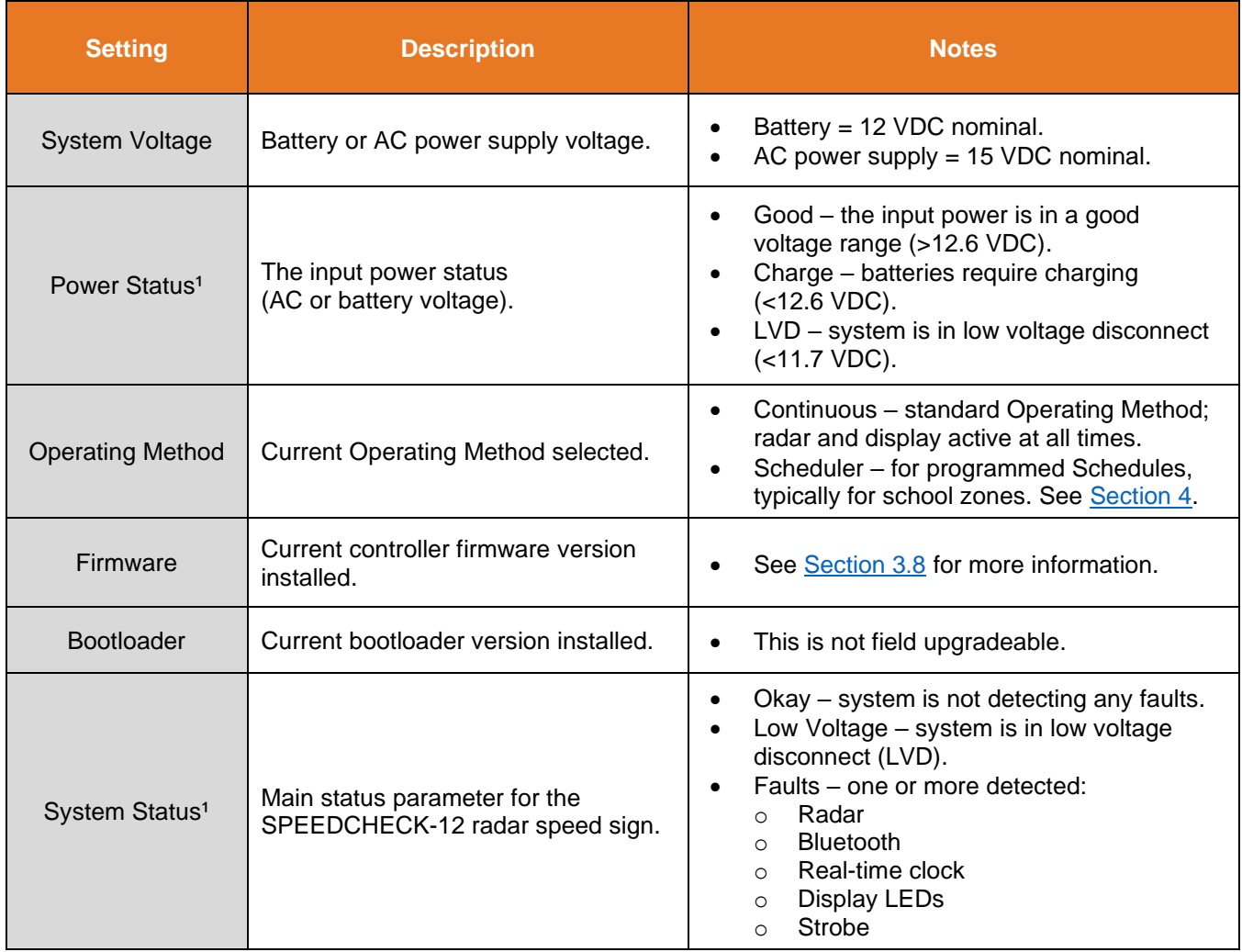

1SPEEDCHECK-12 only

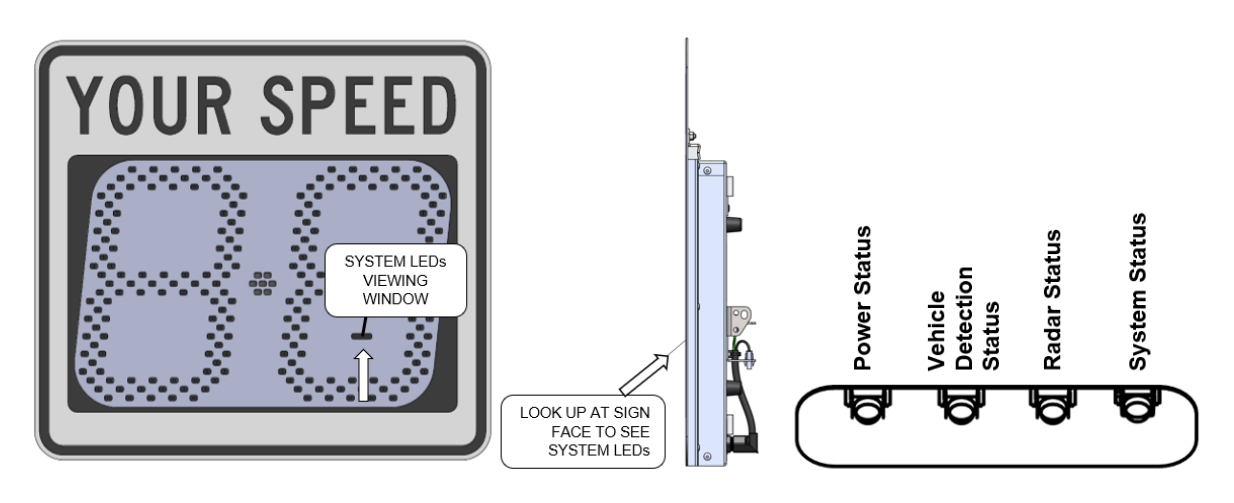

**SPEEDCHECK-12**

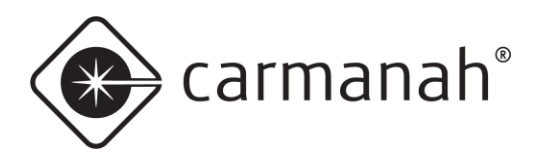

# <span id="page-16-0"></span>3.5 Advanced Options Screen

The Advanced Options screen is accessed from the Settings screen by tapping on the ellipsis icon (**…**) in the upper right and contains additional system settings and parameters.

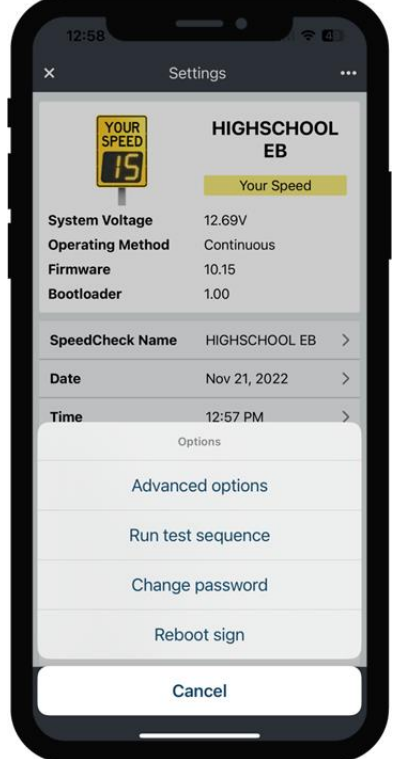

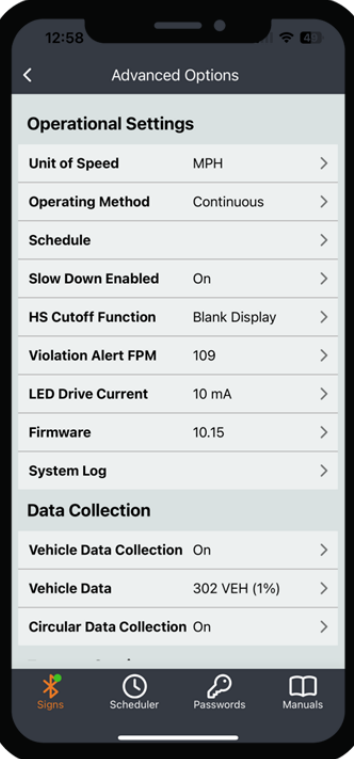

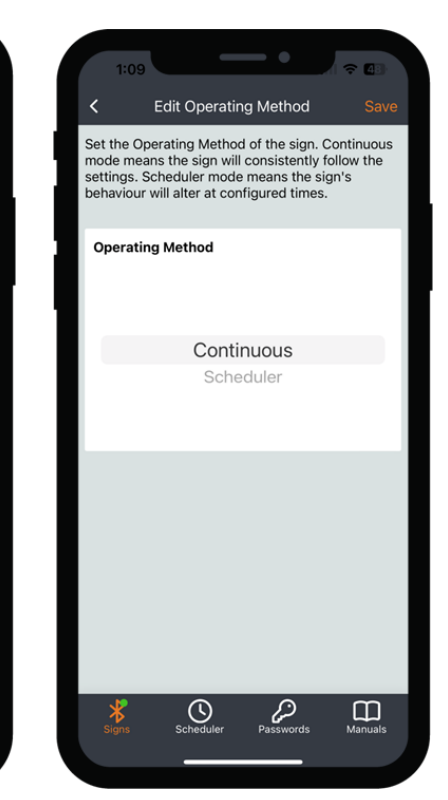

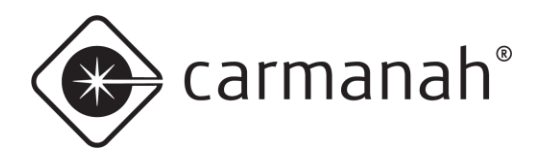

## **Advanced Options Screen**

#### **Operational Settings**

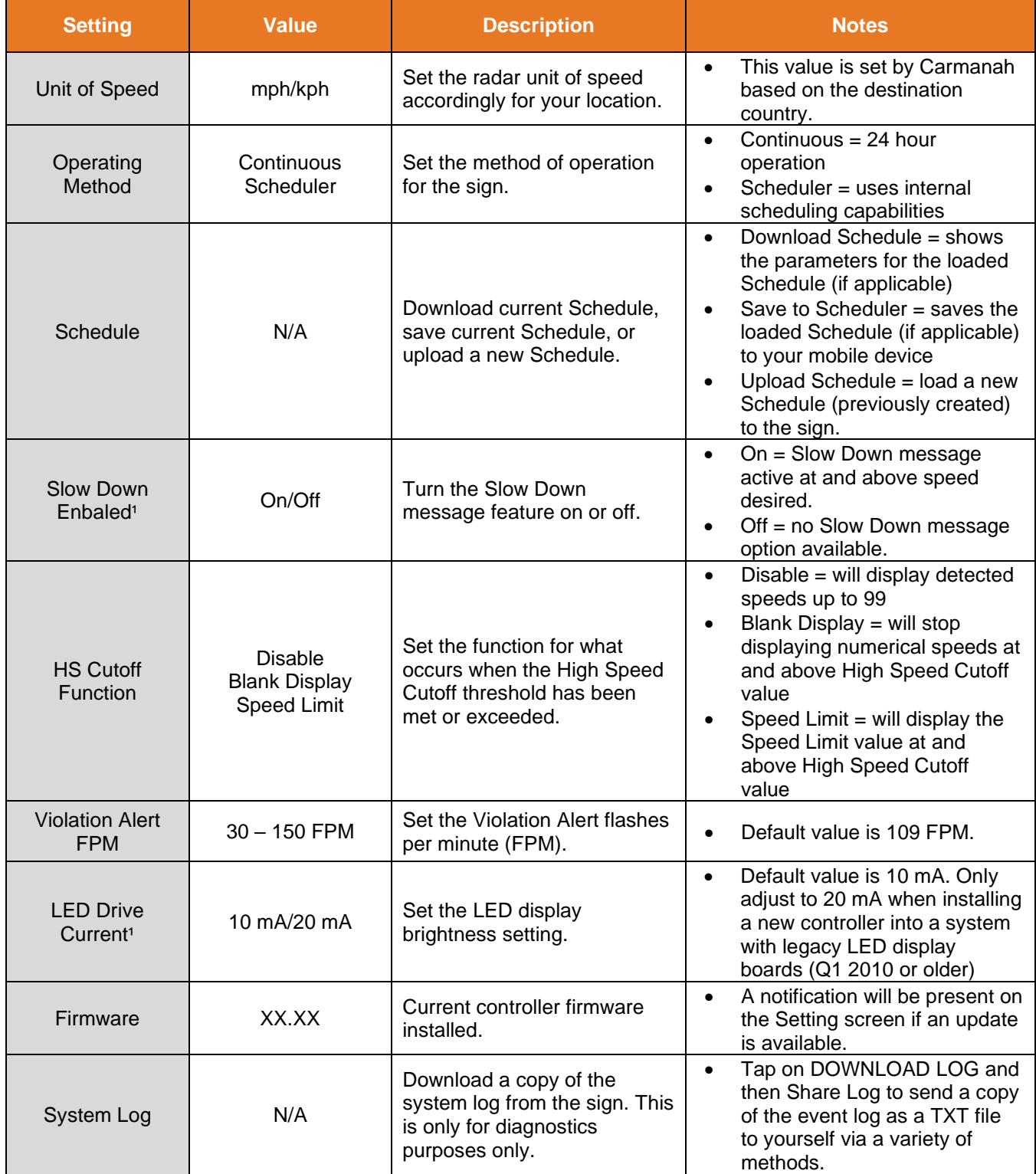

1SPEEDCHECK-15/18 only

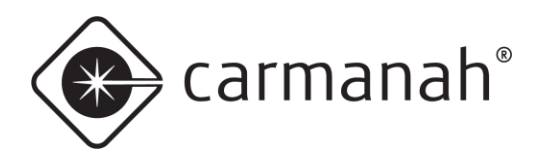

#### **Data Collection**

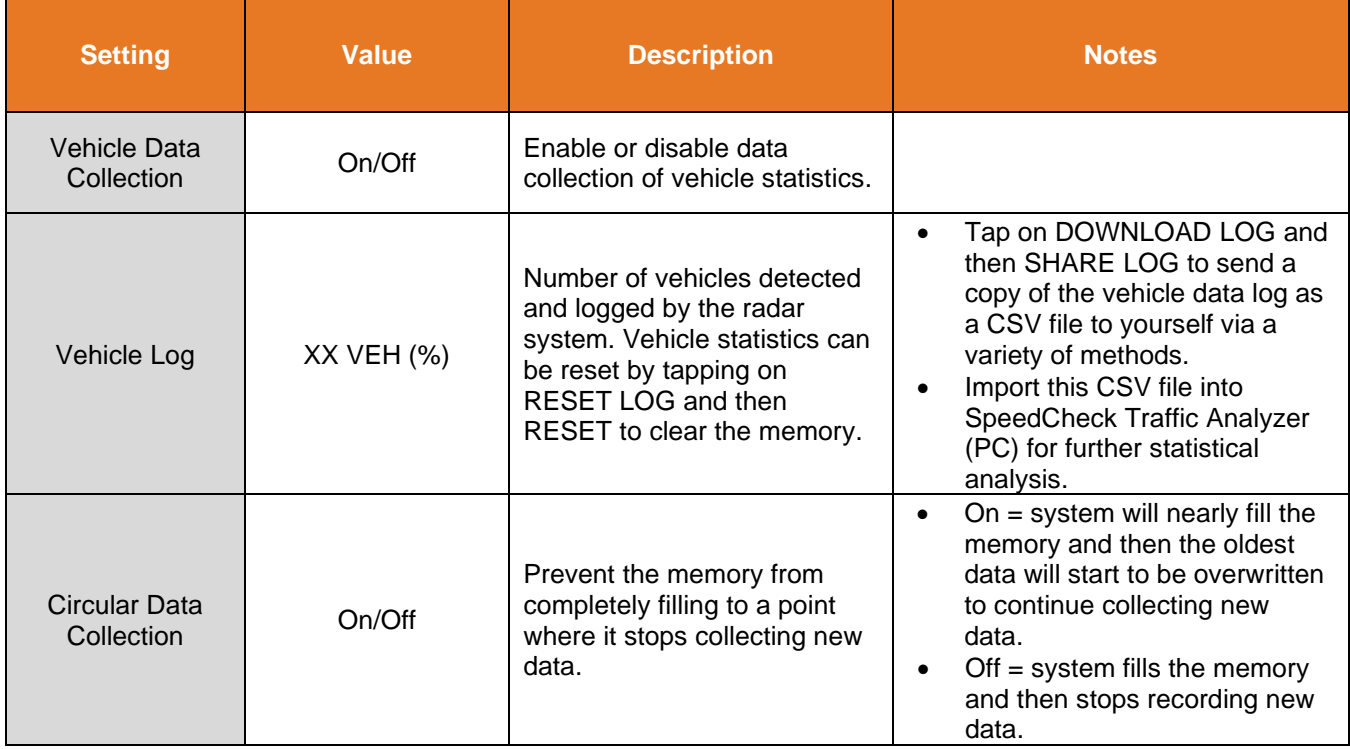

#### **Factory Settings**

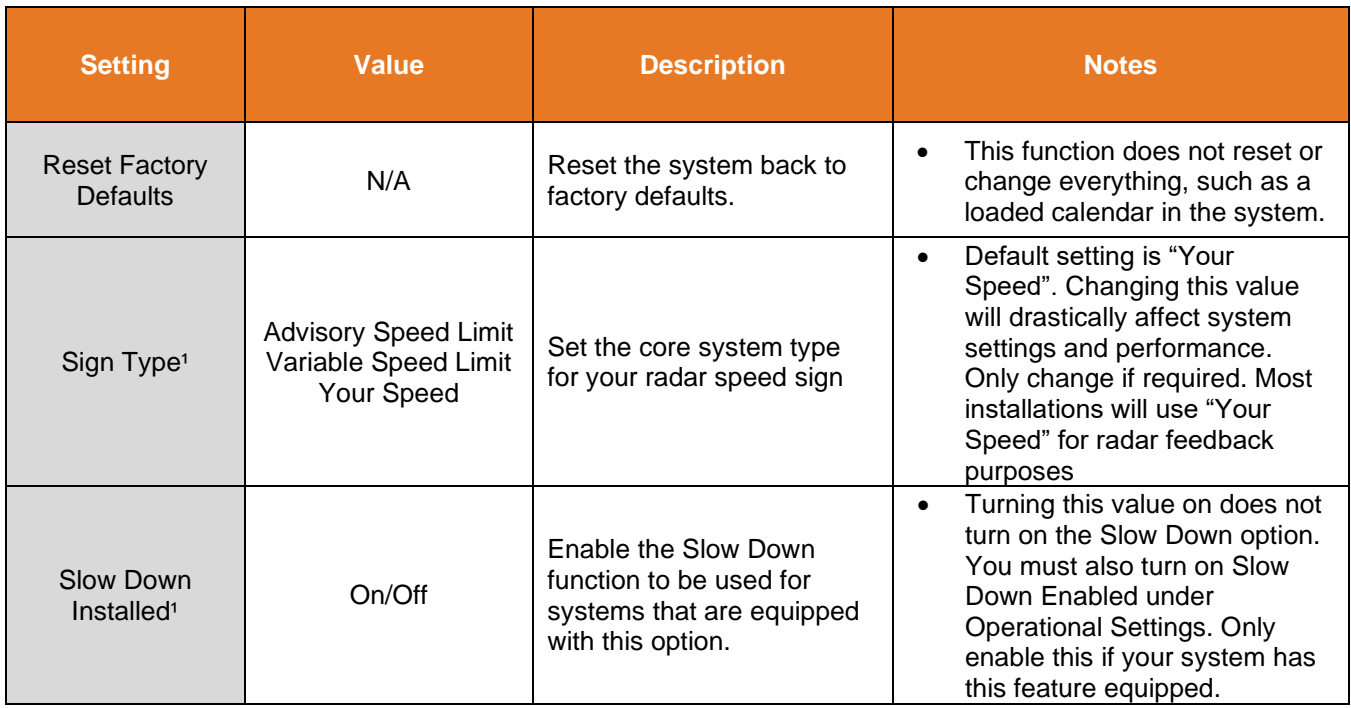

1SPEEDCHECK-15/18 only

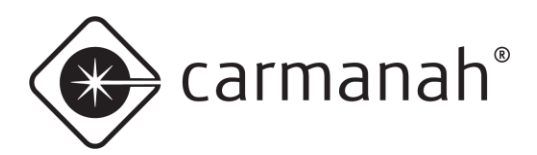

## <span id="page-19-0"></span>3.6 Downloading Vehicle Speed Data

Vehicle data can be downloaded from the Advanced Options screen:

- 1. Tap on Vehicle Data and then DOWNLOAD LOG. The app will give an estimated download time based on the size of vehicle data in the memory.
- 2. Tap on SHARE LOG to send the CSV file to yourself or another user.
- 3. Tap on RESET LOG and then RESET to clear memory. Only do so once you have the vehicle data log exported.
- 4. Import CSV file into SpeedCheck Traffic Analyzer on your PC for analysis and data filtering.

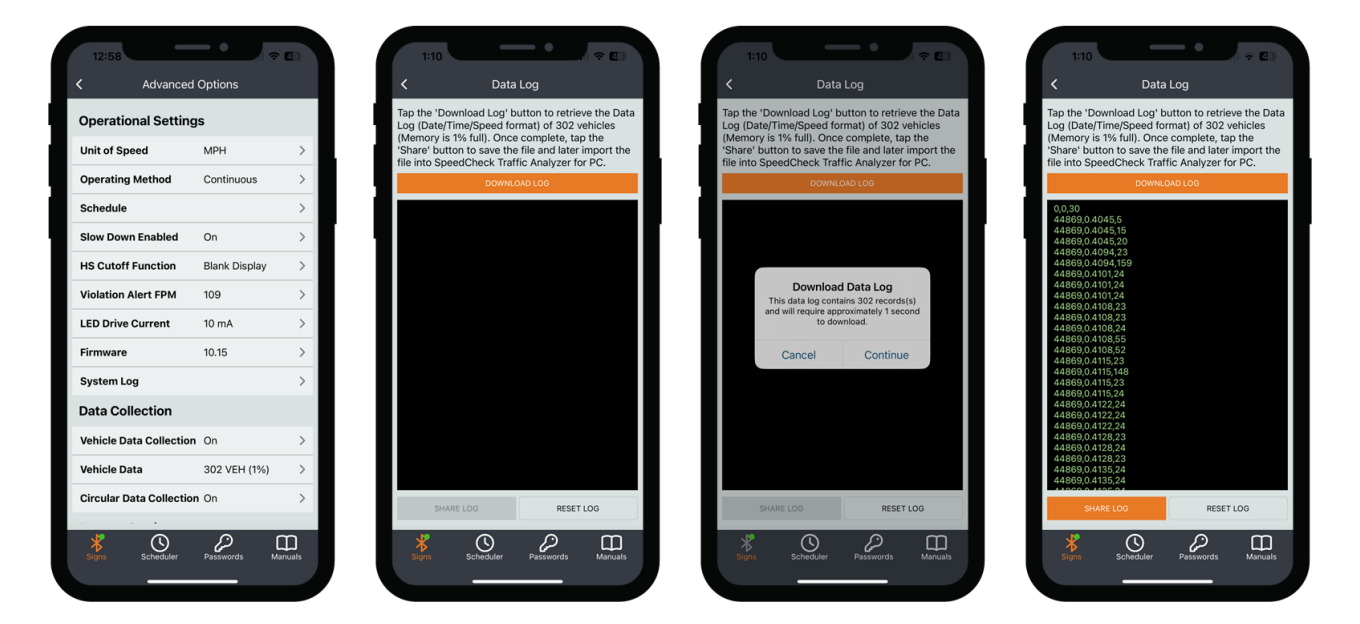

<span id="page-19-1"></span>**NOTE** 

The information you see on screen will be three columns of data – date, time, and speed. The first row will typically show no date or time (value of zero) and is a reference for the data with the Speed Limit value for the sign.

**NOTE** 

Examining vehicle speed data requires SpeedCheck Traffic Analyzer. Visit [support.carmanah.com](https://support.carmanah.com/) to download the latest version as part of the installation package for SpeedCheck Manager PC.

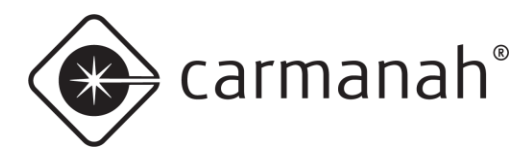

# <span id="page-20-0"></span>3.7 Change Password Screen

The Change Password screen is accessed from the Settings screen by tapping on the ellipsis icon (**…**) in the upper right and allows for changing existing sign passwords. Enter your new password and tap Save. The password is restricted to the following parameters:

- Must be between  $4 12$  characters in length
- Allowable alphanumeric values: 0-9, a-z, A-Z
- Allowable special characters:  $\sim$ , !,  $\omega$ , #, \$, %, ^, &, \*, -,  $\sim$ , +, =

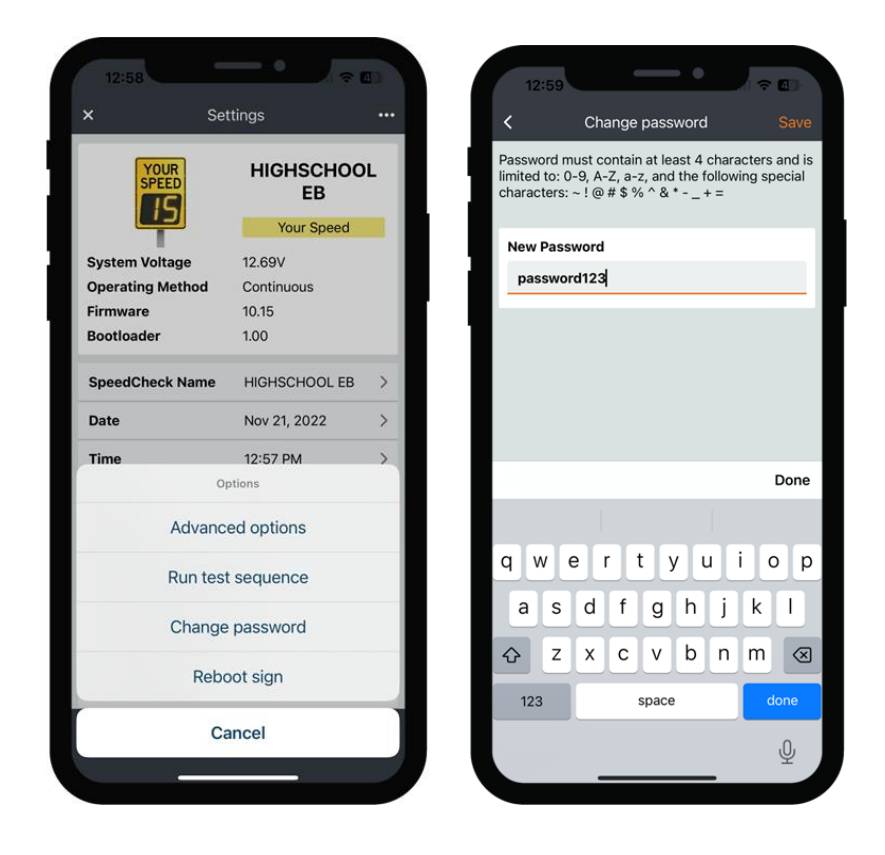

If the Remember Passwords toggle is enabled, the password will be updated and retained. All passwords are stored locally on your mobile device. For more information, please see Passwords in Section 3.10.

**NOTE** 

The password is case sensitive and cannot contain spaces. You cannot use "speedcheck" anywhere in the new password.

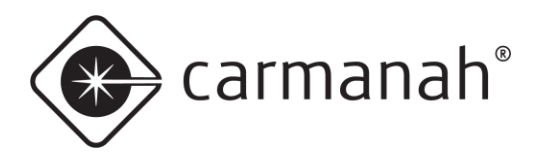

#### SPEEDCHECK MANAGER MOBILE APP GUIDE 3.0 NAVIGATION

### <span id="page-21-0"></span>3.8 Firmware Screen

The Firmware screen is accessed from the Advanced Options screen and allows for examining the version installed to verify if there is a firmware update available.

Tap on the new version available to proceed with the firmware update procedure if your system is running and an older version than shown.

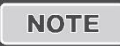

CAUTION

The latest firmware available is bundled with the version of software. Ensure you are running the latest version of software available from your app store.

During the firmware upgrade procedure, do not do any of the following:

- 
- Move away from the sign
- Power down the sign
- Minimize or close the app
- Power down your mobile device
- Turn off Bluetooth on your mobile device

Interfering with the update process may render the system inoperable.

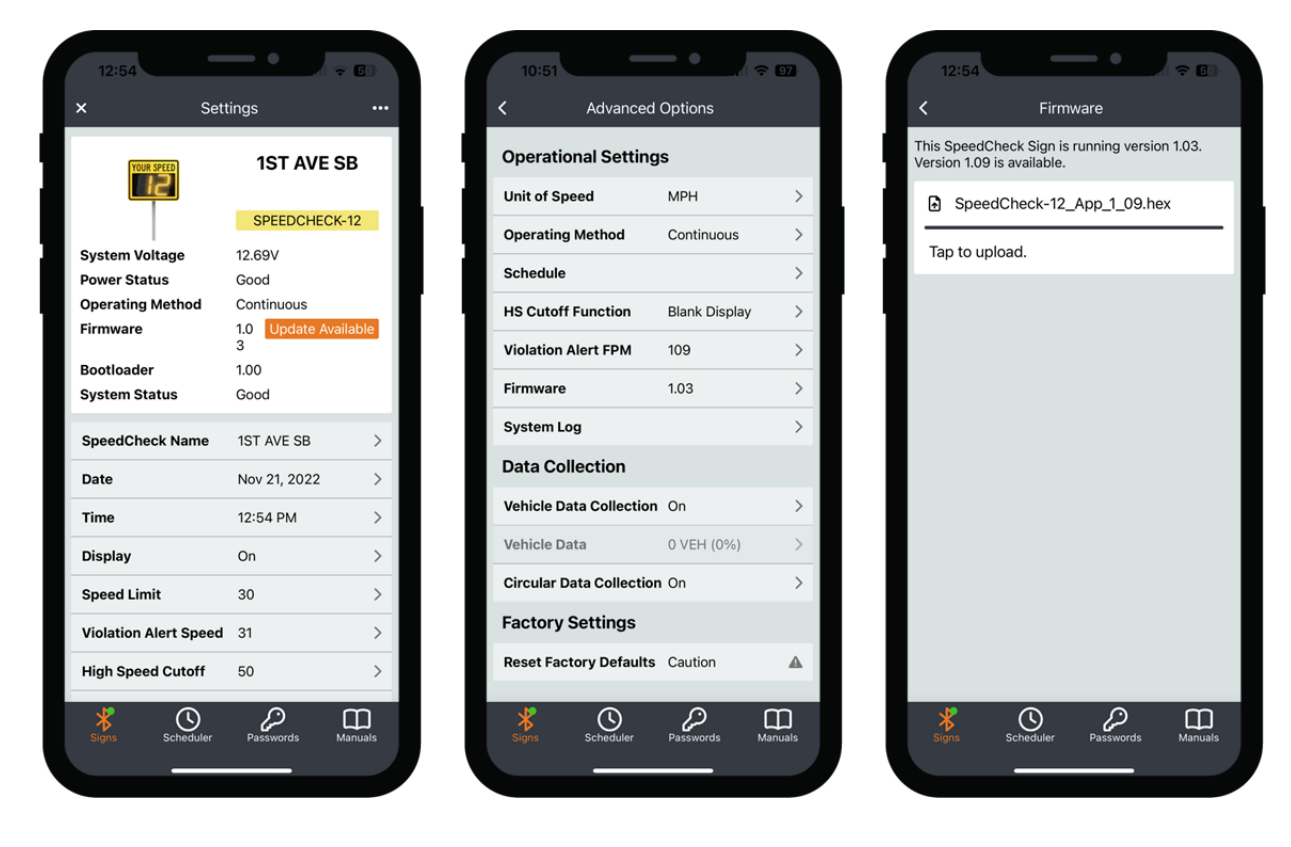

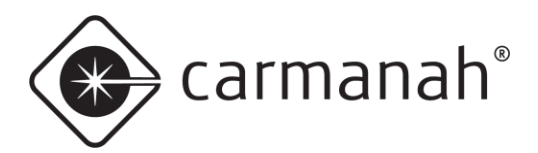

### <span id="page-22-0"></span>3.9 Scheduler Screen

The Scheduler screen is accessed by tapping on the Scheduler button in the bottom ribbon and contains access to the following features:

- Operating Modes selection of system settings and speed thresholds at which various options are triggered.
- Timetables selection of Operating Modes to be used at predetermined times throughout the day
- Schedules selection of Timetables to be used for each day of the week.
- Exceptions used to supersede specific dates and run a different Timetable in your Schedule for holidays, special events, or a range of dates such as school closures.

Unique Schedules for each system can be created, managed, and saved for future use using this screen. Schedules can be created in advance without being connected to a system. They will be saved locally to your device.

Additional Scheduler related functions are found within the Advanced Options screen [\(See Section 3.5\)](#page-16-0). This includes:

- Download current Schedule to review (if applicable)
- Save current Schedule to device (if applicable)
- Upload new Schedule to sign

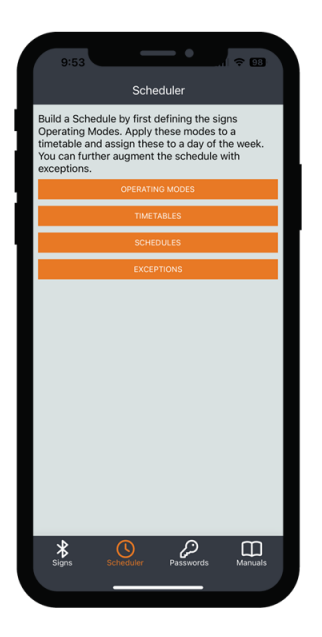

#### **NOTE**

Operating Method (in Advanced Options) must be set to "Scheduler" for the radar speed sign to utilize the Schedule loaded into its memory. It is imperative that the sign's date/time is accurate when in Scheduler mode. Once in Scheduler mode you will notice the Settings screen will have items greyed out as they are not applicable in this mode.

**NOTE** 

Deleting the mobile app will delete your locally saved Schedules.

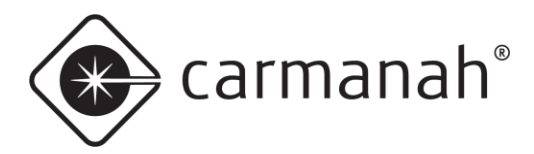

#### **Operating Modes**

Choose the type of SpeedCheck system you are building your Schedule for. This will expose or limit various settings based on your system type:

- Your Speed For SPEEDCHECK-15/18; radar speed sign or driver feedback
- Advisory Speed Limit For SPEEDCHECK-15/18; advisory speed sign or static speed limit
- Variable Speed Limit For SPEEDCHECK-15/18; variable speed sign or adjustable speed limit
- SPEEDCHECK-12 For SPEEDCHECK-12's only

Refer to [Section 2.4](#page-7-0) for the various system settings. Name each Operating Mode succinctly for future reference. Tap on Save when finished building each Operating Mode. Tapping on the "trash" icon will delete the Operating Mode.

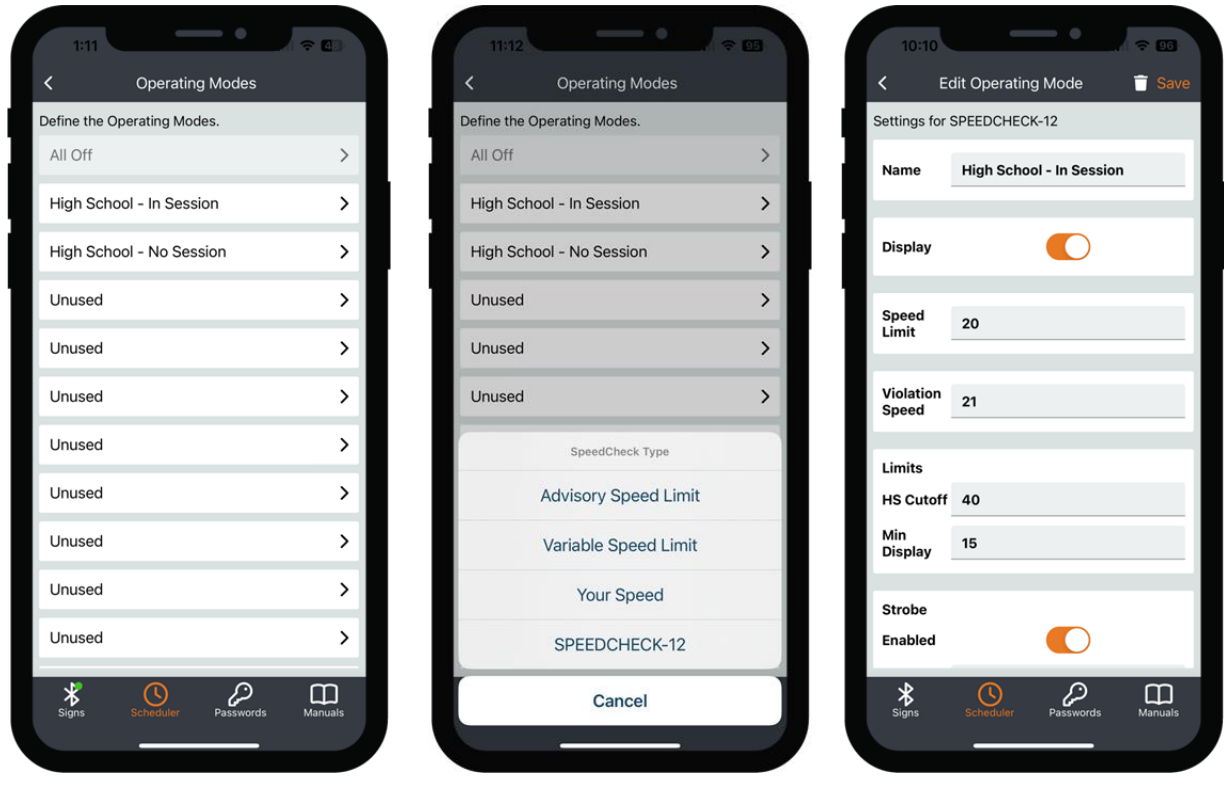

#### **NOTE**

Using the ALL OFF Operating Mode puts the system into "stealth mode" but does not collect vehicle data. You can create a new mode which turns the display off while still collecting vehicle data.

**NOTE** 

You will typically want a minimum of two Operating Modes per application or installation. For example, one for in school hours (or lower speed enforcement) and one for out of school hours (or higher speed enforcement).

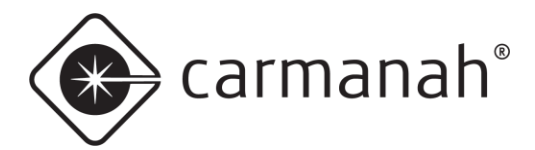

#### **Timetables**

Create a sequence of Operating Modes that will be followed during a 24-hour period.

- Name description of Timetable
- Time the time at which a Timetable will enter the selected Operating Mode
- Mode the Operating Mode previously created

By default the Timetable will start at 00:01 (12:01 AM) in the ALL OFF mode. This means the system will be in stealth mode until your first scheduled in session time. You may also change the mode to something other than ALL OFF. Your last Time and Mode setting will operate for the rest of the day.

Name each Timetable succinctly for future reference. Tap on Save when finished building each Timetable. Tapping on the "trash" icon will delete the Timetable.

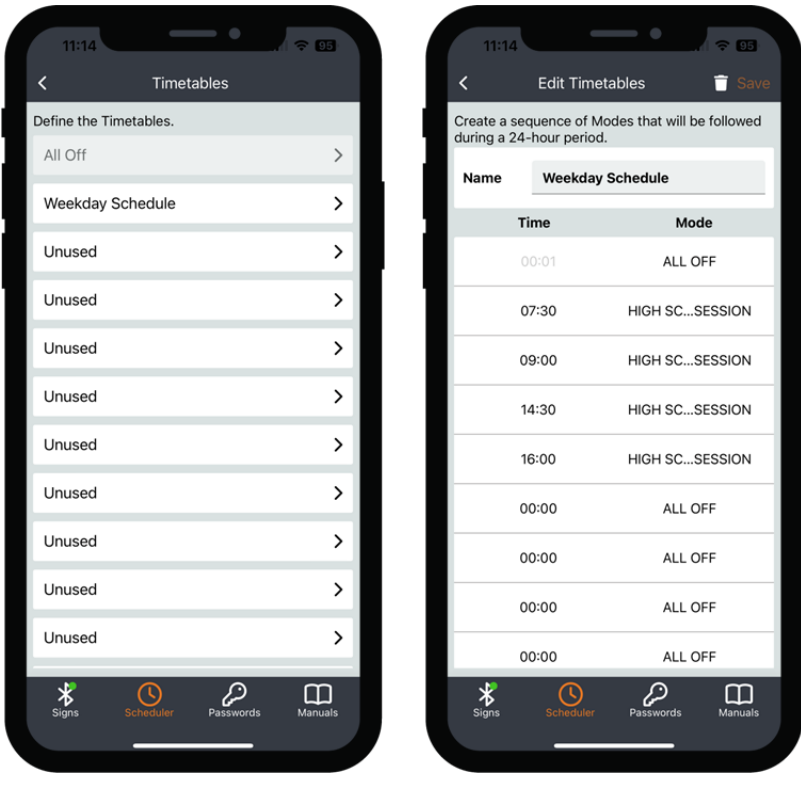

#### **NOTE**

You will typically want a minimum of two Timetables per application or installation. For example, one normal for weekday use, one for special recurring days (for example, your Schedule changes one day per week), and/or one for weekend use (such as All Off).

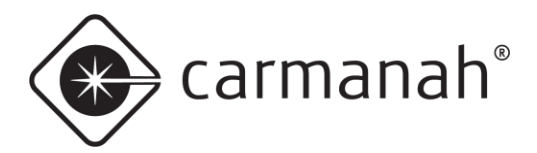

#### **Schedules**

Assemble Timetables into weekly Schedules.

- Name description of Schedule
- Start Date date on which the Schedule comes into effect
- Monday Sunday Timetable loaded for each day

Tap on the "plus" icon in the top right to start building your Schedule(s). Name each Schedule succinctly for future reference. Tap on Save when finished building each Schedule. Tapping on the "trash" icon will delete the Schedule.

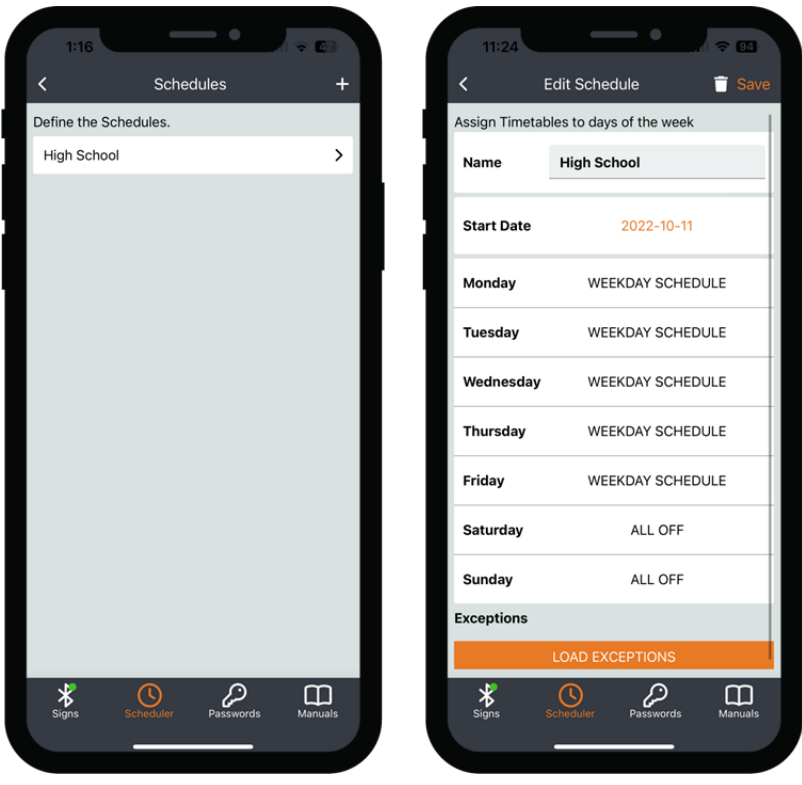

**NOTE** 

Exceptions can only be loaded if they have already been previously created.

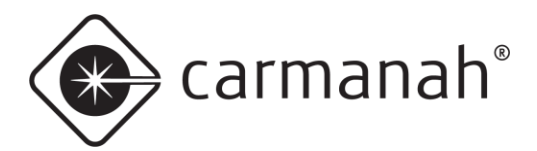

#### **Exceptions**

Create lists of Exceptions which me be used in any Schedule.

- Name description of Exception List
- Add Exception choose the date to override the Operating Mode loaded for a given Schedule. For example: holidays, special events, summer holidays, etc.

Tap on the "plus" icon in the top right to start building your Exception List(s). Name each Exception List succinctly for future reference. Tap on Save when finished building each Exception List. Tapping on the "trash" icon will delete the individual Exception date or the Exception List.

Once you have created your Exception List(s), navigate back to Schedule. Choose the Schedule you wish to add your Exception List to. Tap on Load Exceptions and choose the appropriate list. Your Exception dates will now be listed. Tap on Save when completed loading your Exception List.

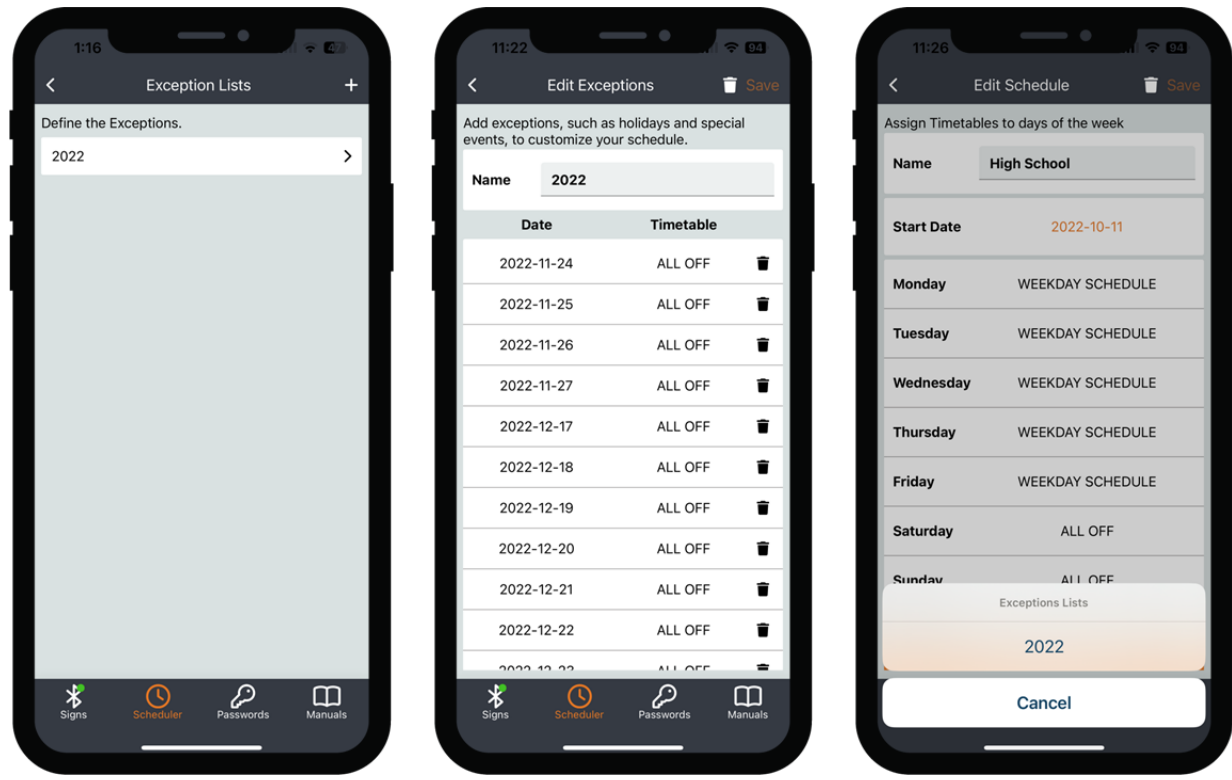

**NOTE** 

You may need to create a new Timetable for your Exception date.

**NOTE** 

Adjusting your Exceptions on this screen will need to be manually loaded again onto the specific Schedule .

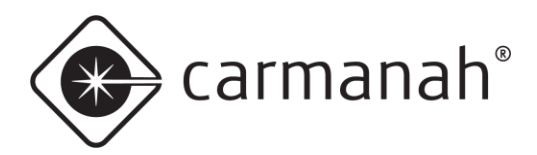

## <span id="page-27-0"></span>3.10 Passwords Screen

The Passwords screen is accessed by tapping on the Passwords button in the bottom ribbon and contains a repository of all saved system passwords in a list view. On this screen, you can view all signs you have saved a password for on your mobile device. When finished, tap the Signs button to exit back to the main screen.

- To reveal a specific system password in plain text, tap on the "eye" icon.
- To copy a specific system password into your mobile device's clipboard, tap on the "paper" icon.
- To delete a specific system password from your mobile device, tap on the "trash" icon. Your mobile device will no longer retain the password for that system. If needed, use the Reset Password feature if you cannot remember the system password (see [Section 3.3\)](#page-12-1).
- The Remember Passwords toggle will enable or disable the ability to retain new, update existing or populate saved passwords for each system on the Login screen. Once a password has been saved, the app will automatically fill in the specific password on next connection and you will not be required to enter it.

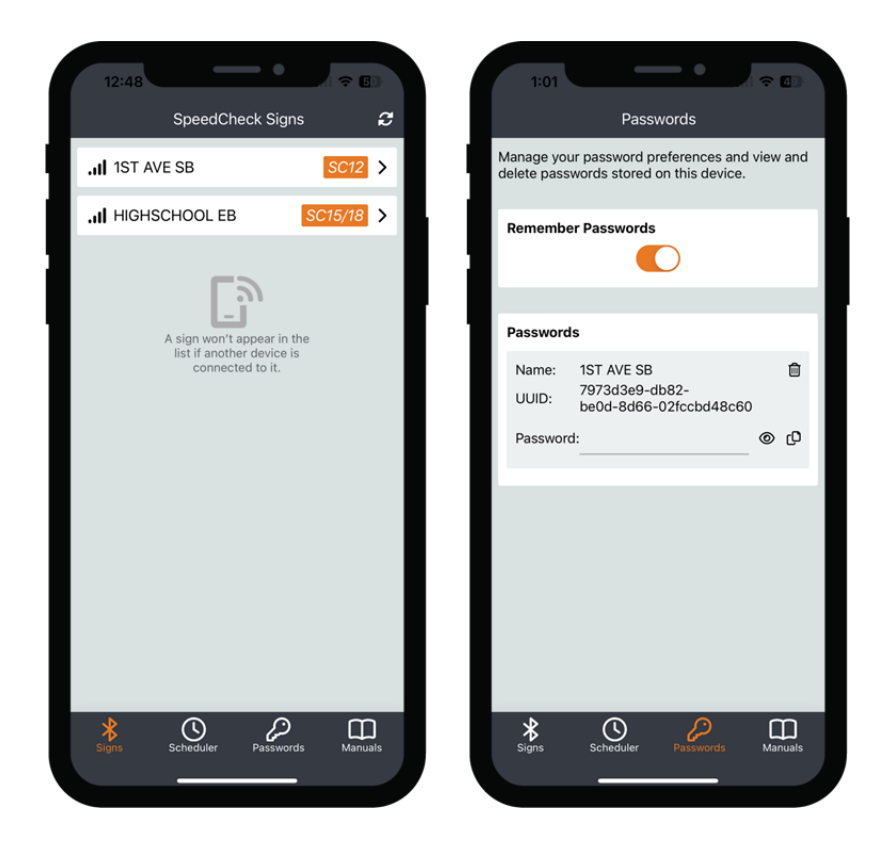

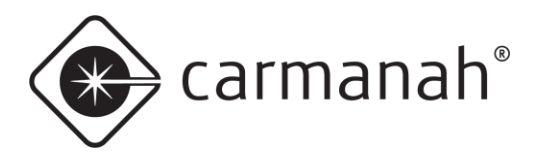

#### SPEEDCHECK MANAGER MOBILE APP GUIDE 3.0 NAVIGATION

### <span id="page-28-0"></span>3.11 Manuals Screen

<span id="page-28-1"></span>The Manuals screen is accessed by tapping on the Manuals button in the bottom ribbon and contains access to the following:

- SPEEDCHECK-12 User Manual
- SPEEDCHECK-15/18 User Manual
- SpeedCheck Manager User Manual (mobile app)
- FAQs and Live Support access to Carmanah's Product Support Center for manuals, support articles, videos, and live chat
- Version currently installed version of the app

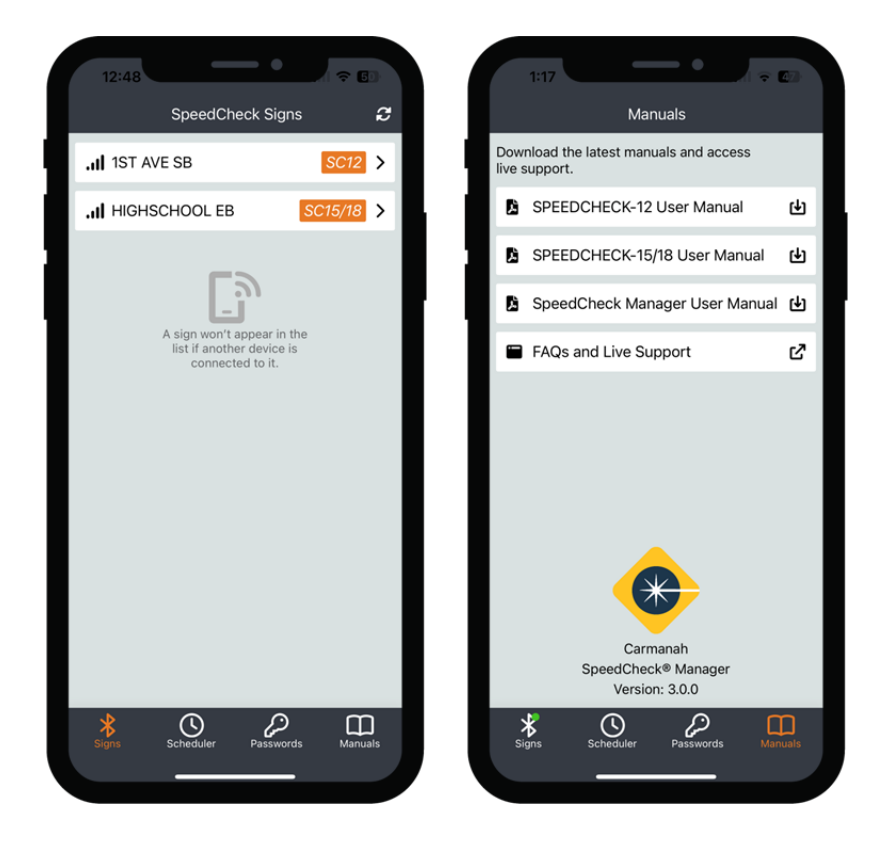

**NOTE** 

The items above contain links to the Carmanah website and will require an Internet connection.

carmanah®

# <span id="page-29-0"></span>**4.0 Additional SPEEDCHECK-15/18 Operational Settings**

## <span id="page-29-1"></span>4.1 External Beacons

External beacons are controlled with the Output Configuration function on the Settings screen. This is turned off by default. Beacons may be utilized in the Continuous or Scheduler Operating Method. When in Scheduler mode you can have the beacons come on at specific speeds or be on constantly during designated scheduled times.

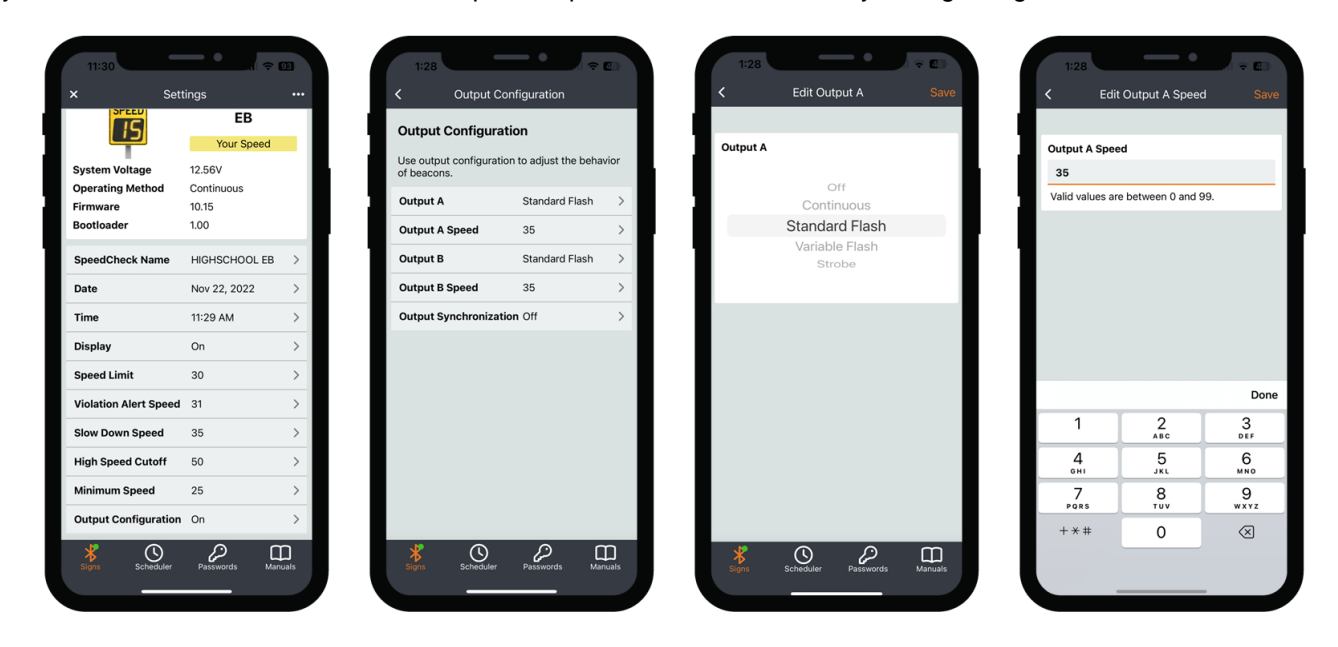

Tapping on Output Configuration will expose the following option for Output A (beacon A) and Output B (beacon B):

- Output A/B:
	- $\circ$  Off = turns off the output to beacon A or beacon B
	- $\circ$  Continuous = provides a constant 12 VDC output to the beacon
	- $\circ$  Standard Flash = provides a 50% duty cycle 12 VDC signal (0.5s on, 0.5s off)
	- $\circ$  Variable Flash = provides a 12 VDC output which follows the display digit flashing rate
	- $\circ$  Strobe = provides a 12 VDC pulsed output
- Output A/B Speed = beacon A or beacon B speed threshold. Beacon will come on at and above this value.
- Output Synchronization:
	- $\circ$  Off = beacons will not flash in unison
	- $\circ$  On = beacons will flash in unison. Requires both Output A/B set to the same value other than Off.

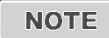

Typical beacon installations will use the Standard Flash setting. Setting Output A/B speed value to zero (0) will cause the beacons to flash continuously. This is useful when using the Scheduler function for beacons to be on continuously during designated times.

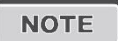

Only for SPEEDCHECK-15/18 systems, which use beacons that accept a 12 VDC input and require an internal driver.

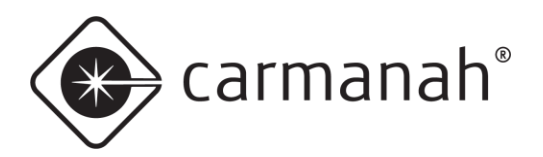

#### SPEEDCHECK MANAGER MOBILE APP GUIDE 4.0 ADDITIONAL SPEEDCHECK-15/18 OPERATIONAL SETTINGS

# <span id="page-30-0"></span>4.2 Your Speed (Radar Feedback) Sign Type

The Your Speed Sign Type is a Factory Setting that can be found under the Advanced Options screen. This is preset for you based on your application. This is also the default Sign Type and will be used for most applications.

The purpose of this Sign Type is to provide drivers feedback about what their current speed is and whether they are exceeding a predefined speed threshold.

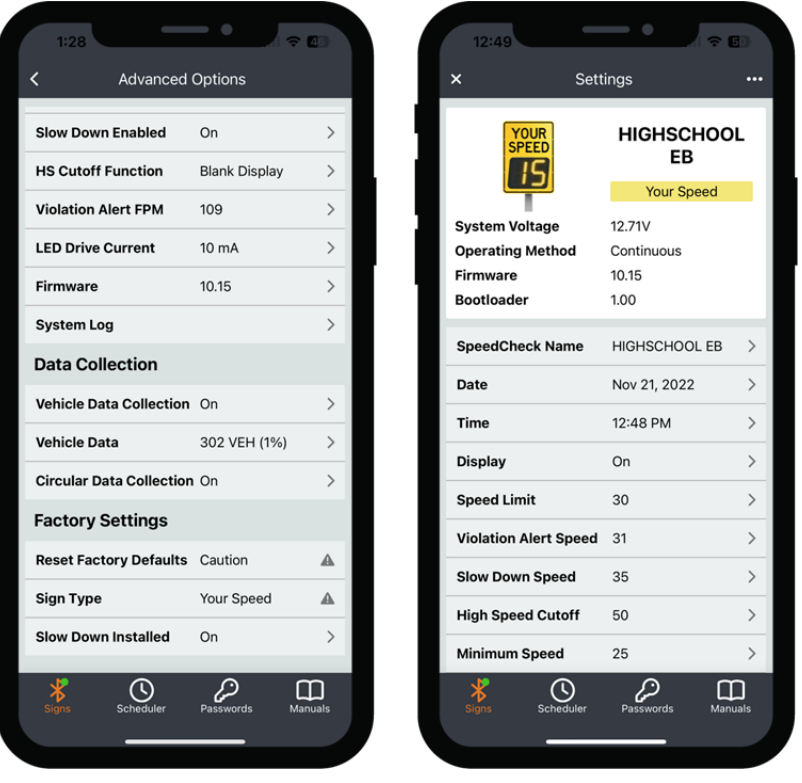

This setting will only need to be altered if you change to a different sign application where displaying numerical vehicle speeds is not required. Check your settings are adjust as required after a Sign Type change.

**NOTE** 

If you change to or from this Sign Type ensure your system's static sign matches the application it is being used for. Contact Carmanah for more information.

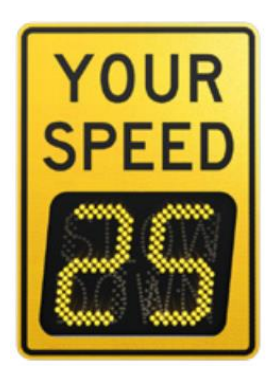

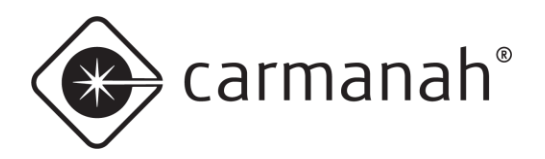

#### SPEEDCHECK MANAGER MOBILE APP GUIDE 4.0 ADDITIONAL SPEEDCHECK-15/18 OPERATIONAL SETTINGS

# <span id="page-31-0"></span>4.3 Advisory Speed Limit Sign Type

The Advisory Speed Limit Sign Type is a Factory Setting that can be found under the Advanced Options screen. This is preset for you based on your application.

The purpose of this Sign Type is to alert drivers of what the speed limit is for this stretch of roadway. The sign will typically display a static speed limit continuously or only during scheduled times.

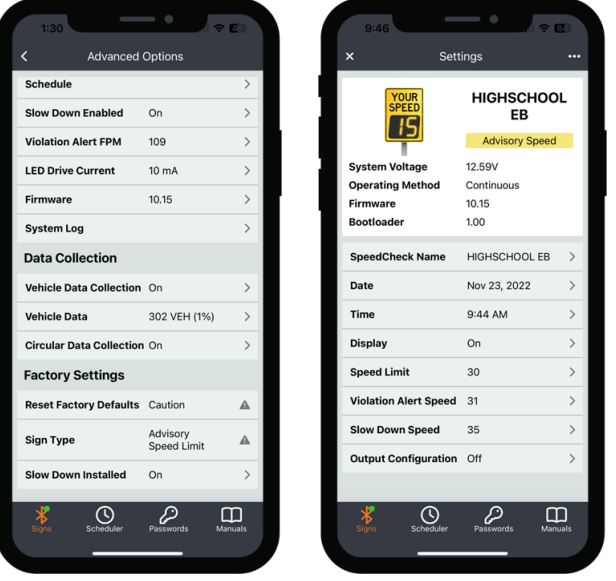

#### **NOTE**

Changing to this Sign Type will alter the way the system operates. It will also limit certain options and features. You will be required to reconnect to your system after changing to Advisory Speed Limit.

In an Advisory Speed Limit application you will have access to the following settings:

- **Display**
- Speed Limit
- Violation Alert Speed
- Slow Down Speed (if applicable)
- Output Configuration (if applicable)

You can have the system operate in three unique ways:

- 1. Static speed limit + flashing digits
- 2. Static speed limit + Slow Down message
- 3. Blank display + Slow Down message

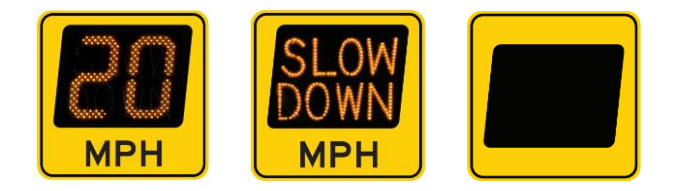

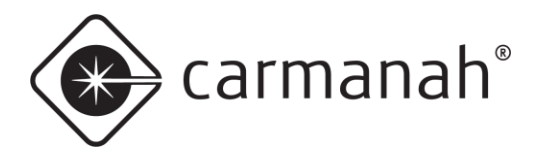

#### **Static speed limit + flashing digits**

This method will display a static Speed Limit value and then begin flashing once vehicles meet or exceed the Violation Alert speed.

- Display set to On to have the display active
- Speed Limit set to your applicable speed limit for the roadway
- Violation Alert Speed set to a value of 1 above your speed limit, or as desired to warn drivers they have exceeded the speed limit. This will cause the Speed Limit value to flash.
- Slow Down (not applicable) turn off in Advanced Options
- Output Configuration (if applicable) turn on as desired and set speed values if external beacons are present.

#### **Static speed limit + Slow Down message**

This method will display the Slow Down message value once vehicles meet or exceed the Slow Down speed threshold. The Slow Down message and Speed Limit speed will flash if vehicles also meet or exceed the Violation Alert speed threshold.

- Display set to On to have the display active
- Speed Limit set to your applicable speed limit for the roadway
- Violation Alert Speed set to a value of 1 above your speed limit, or as desired. This will cause the Speed Limit value and Slow Down message to flash.
- Slow Down Speed set to a value of 5 above your speed limit, or as desired to warn drivers they have exceeded the speed limit. This will cause the Slow Down message to turn and will flash if equal to or above the Violation Alert value. Turn on in Advanced Options if not already done.
- Output Configuration (if applicable) turn on as desired and set speed values if external beacons are present.

#### **Blank display + Slow Down message**

This method will have a blank display and will flash the Slow Down message value once vehicles meet or exceed the Violation Alert and Slow Down speeds.

- Display set to On to have the display active
- Speed Limit set to 199. This turns this function off and will never show a Speed Limit value.
- Violation Alert set to a value in relation to the Slow Down Speed. Will cause the Slow Down message to flash.
- Slow Down Speed set to a value of 5 above your speed limit, or as desired to warn drivers they have exceeded the speed limit. This will cause the Slow Down message to turn on and will flash if equal to or above the Violation Alert value. Turn on in Advanced Options if not already done
- Output Configuration (if applicable) turn on as desired and set speed values if external beacons are present.

**NOTE** 

Vehicle data is still recorded in all of these modes.

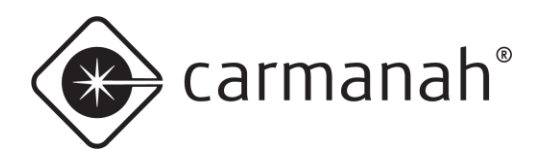

#### SPEEDCHECK MANAGER MOBILE APP GUIDE 4.0 ADDITIONAL SPEEDCHECK-15/18 OPERATIONAL SETTINGS

# <span id="page-33-0"></span>4.4 Variable Speed Limit Sign Type

The Variable Speed Limit Sign Type is a Factory Setting that can be found under the Advanced Options screen. This is preset for your based on your application.

The purpose of this Sign Type is to alert drivers of what the speed limit is for this stretch of roadway. The sign will always display a static speed limit continuously and is programmable to other values during scheduled times.

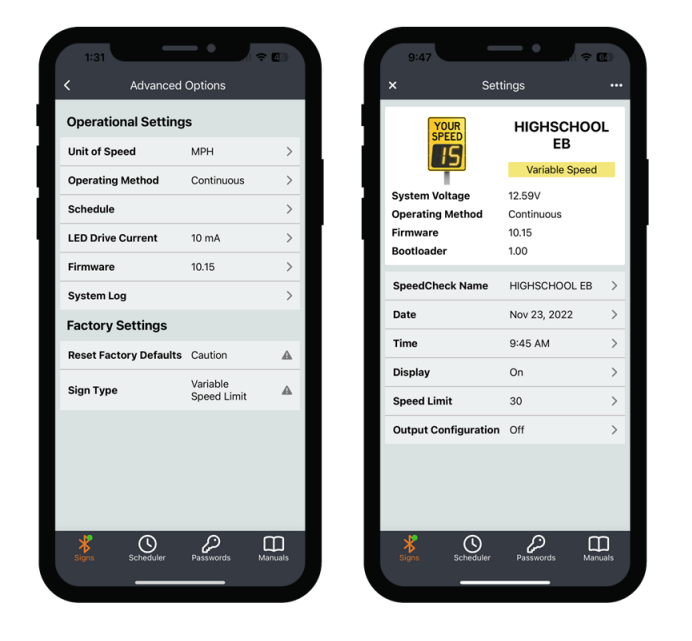

#### **NOTE**

Changing to this Sign Type will alter the way the system operates. It will also limit certain options and features. You will be required to reconnect to your system after changing to Variable Speed Limit. This Sign Type requires white LEDs.

In a Variable Speed Limit application you will have access to the following settings:

- Display
- Speed Limit
- Output Configuration (if applicable)

You can have the system operate in one specific way:

1. Static speed limit

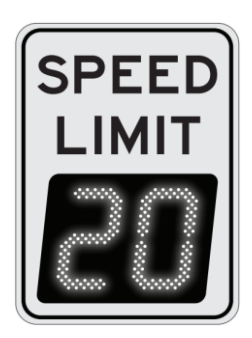

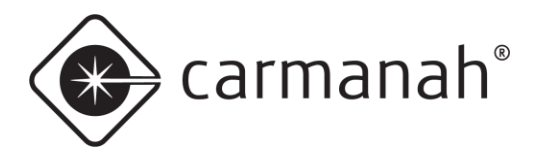

#### **Static speed limit**

This method will display the Speed Limit value at all times. This can be changed to be variable via the Scheduler Operating Method.

- Display set to On to have the display active
- Speed Limit set to your applicable speed limit for the roadway

With the Operating Method in Continuous the display will always show the Speed Limit value. Change to Scheduler to have this value changed based on the time of day.

**NOTE** 

Vehicle data is still recorded in this mode.

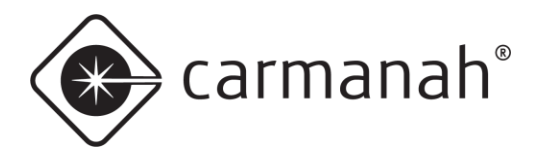

# <span id="page-35-0"></span>**5.0 SpeedCheck Manager (PC Version)**

The PC version of SpeedCheck Manager is another platform that can be used to wirelessly communicate with your SPEEDCHECK-12 radar speed sign for programming, configuration and diagnostics. It utilizes the Bluetooth connection between your PC and the SPEEDCHECK-12/15/18 radar speed sign.

The main function of SpeedCheck Manager that the mobile version does not have feature wise is the bundled SpeedCheck Traffic Analyzer software. This is used to review the vehicle data log downloaded from your sign.

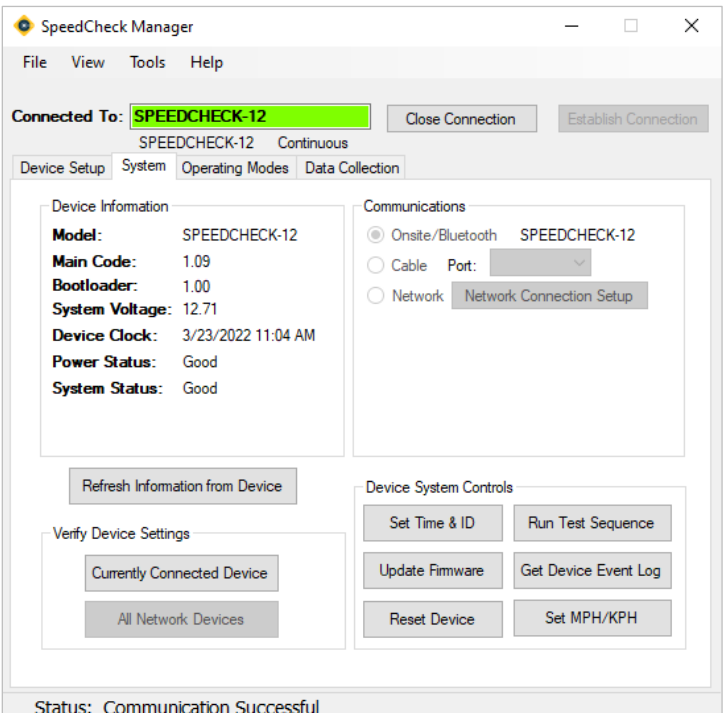

**NOTE** 

SpeedCheck Manager (PC) version 3.0.2.10 or newer is required for operation with SPEEDCHECK-12/15/18 radar speed signs. Download the latest version at [support.caramanh.com.](http://support.carmanah.com/)

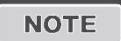

For more information on these features, refer to the PC version of the SpeedCheck Manager configuration guide at [support.carmanah.com.](http://support.carmanah.com/)

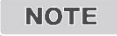

The PC version of SpeedCheck Manager is no longer compatible with SPEEDCHECK-15/18 controllers, starting with revision E (RevE). This change has taken place in 2023 Q3. Please use the mobile app for these applicable systems.

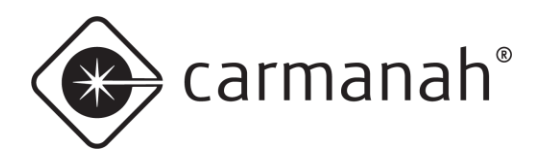

# <span id="page-36-0"></span>**6.0 Hardware Supported**

## <span id="page-36-1"></span>6.1 SPEEDCHECK-12

The SpeedCheck Manager mobile app supports all SPEEDCHECK-12 systems and versions.

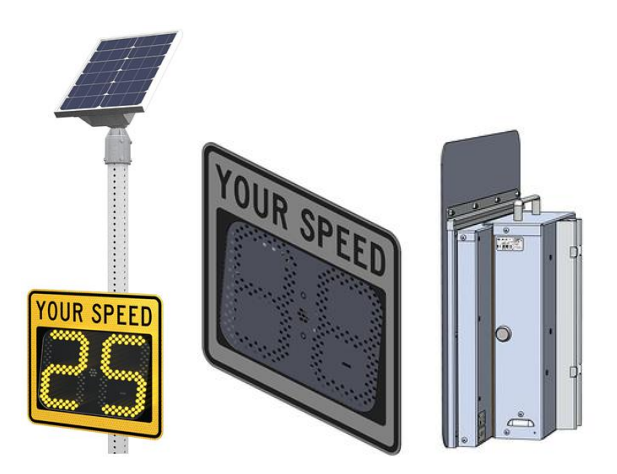

# <span id="page-36-2"></span>6.2 SPEEDCHECK-15/18

The SpeedCheck Manager mobile app supports all SPEEDCHECK-15/18 systems and with the updated programmable controller version RevD or newer that started shipping in 2023 Q1.

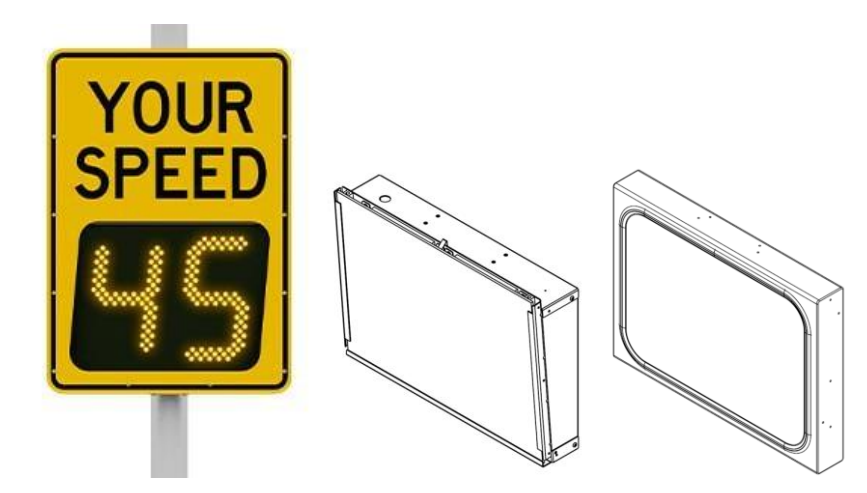

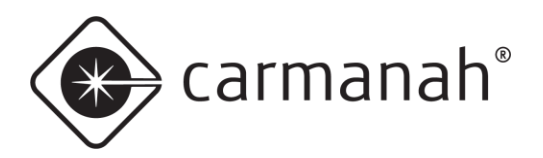

# <span id="page-37-0"></span>6.3 Mobile App vs PC Software

See the table below for a reference on PC software vs mobile app support:

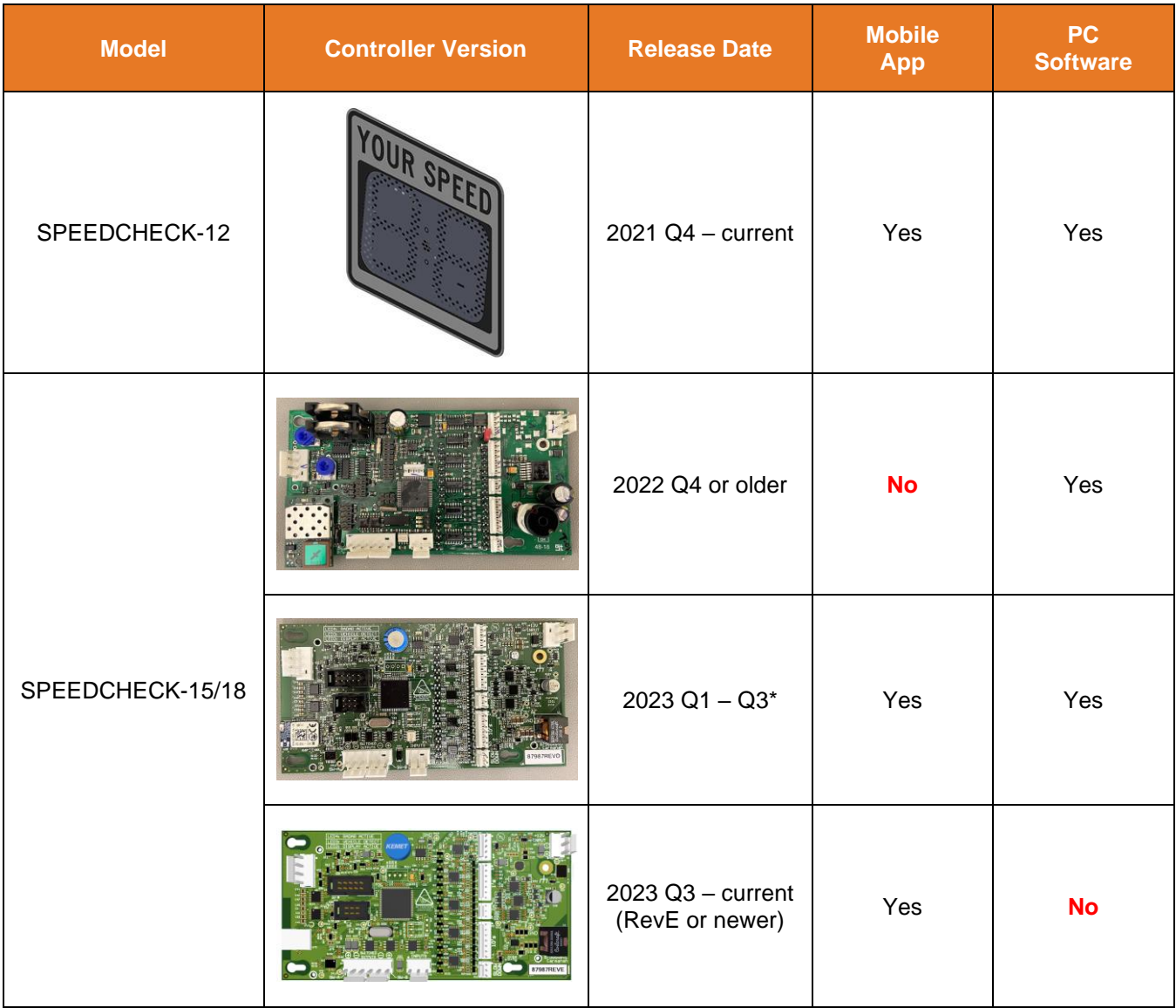

\*Controllers that are RevD shipped prior to 2023 Q1 are not supported by the mobile app. These systems will not show up when scanning for devices in the mobile app.

carmanah®

#### SPEEDCHECK MANAGER MOBILE APP GUIDE 6.0 HARDWARE SUPPORTED

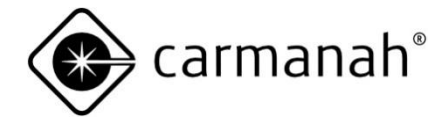

© 2023 Carmanah Technologies Corporation

#### **Technical Support:**

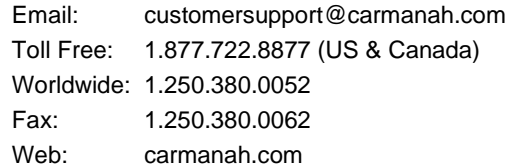